## Betriebsanleitung

## Virtus Caelum Apps

Digitale Lösungen für Kälte- und Gebäudeautomation

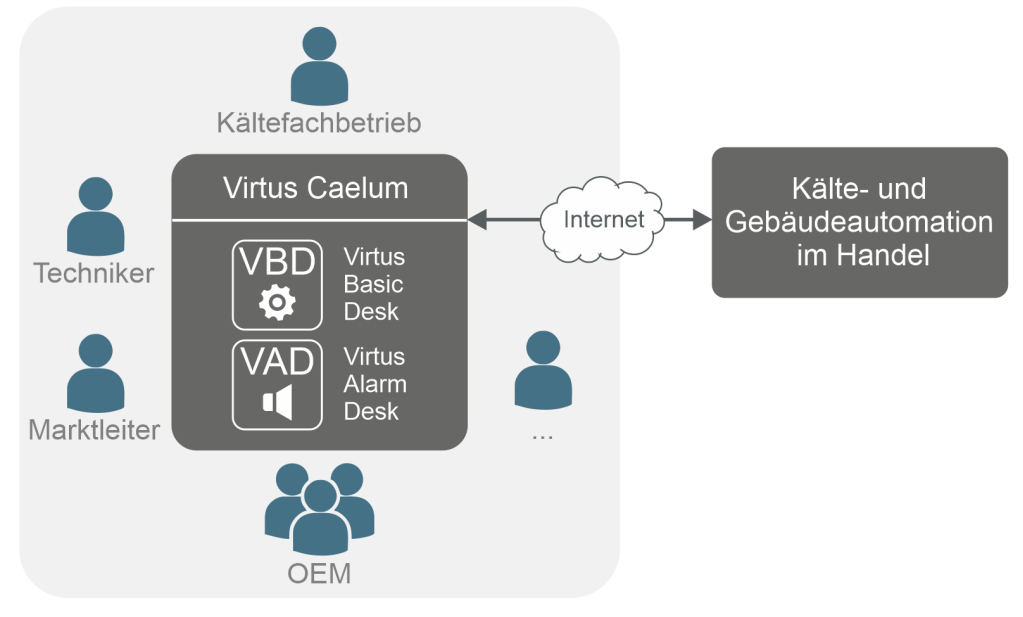

Version: VC V3.0.0 | VBD V3.1.0 | VAD V3.0.0

### **Eckelmann AG**

**Geschäftsbereich Kälte- und Gebäudeleittechnik** Berliner Straße 161 65205 Wiesbaden Deutschland

Telefon +49 611 7103-700 Fax +49 611 7103-133

elds-support@eckelmann.de www.eckelmann.de

Vorstand:

Vorsitzender Dipl.-Wi.-Ing. Philipp Eckelmann, Dipl.Ing. (FH), Dipl.-Ing. (FH) Volker Kugel, Dr.-Ing. Marco Münchhof Aufsichtsrat: Hubertus G. Krossa Stv. Vorsitzender des Aufsichtsrats: Dr.-Ing. Gerd Eckelmann Sitz der Gesellschaft: Wiesbaden, Amtsgericht Wiesbaden HRB 12636 USt-ID: DE 113841021, WEEE-Reg.-Nr: DE 12052799

Informieren Sie sich **vor** Inbetriebnahme und Anwendung über die Aktualität dieses Dokuments.

Bei Erscheinen einer neueren Version der Dokumentation verlieren alle älteren Dokumente ihre Gültigkeit.

Die aktuelle Betriebsanleitung sowie Informationen wie z.B. Datenblätter und weiterführende Dokumentationen und FAQ's stehen für Sie online im E°EDP (Eckelmann ° Elektronische Dokumentations-Plattform) unter

[www.eckelmann.de/elds](http://www.eckelmann.de/elds) zur Verfügung.

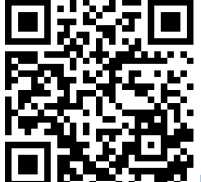

[https://edp.eckelmann.de/edp/lds/\\_cKc1q3PPO6](https://edp.eckelmann.de/edp/lds/_cKc1q3PPO6)

Informationen zu Sicherheits- und Anschlusshinweisen sind im Kapitel "Arbeitssicherheitshinweise" näher beschrieben.

**Urheberschutz**: Sämtliche Rechte zu jedweder Nutzung, Verwertung, Weiterentwicklung, Weitergabe und Kopieerstellung bleiben Firma Eckelmann AG vorbehalten. Insbesondere haben weder die Vertragspartner von Firma Eckelmann AG noch sonstige Nutzer das Recht, die DV-Programme/Programmteile bzw. abgeänderte oder bearbeitete Fassungen ohne ausdrückliche schriftliche Genehmigung zu verbreiten oder zu vertreiben. Produkt/Warennamen oder Bezeichnungen sind teilweise für den jeweiligen Hersteller geschützt (eingetragene Warenzeichen usw.); in jedem Fall wird für deren freie Verfügbarkeit/Verwendungserlaubnis keinerlei Gewähr übernommen. Die Beschreibungsinformationen erfolgen unabhängig von einem etwaig bestehenden Patentschutz oder sonstiger Schutzrechte Dritter.

Irrtum und technische Änderungen bleiben ausdrücklich vorbehalten.

### **Inhaltsverzeichnis**

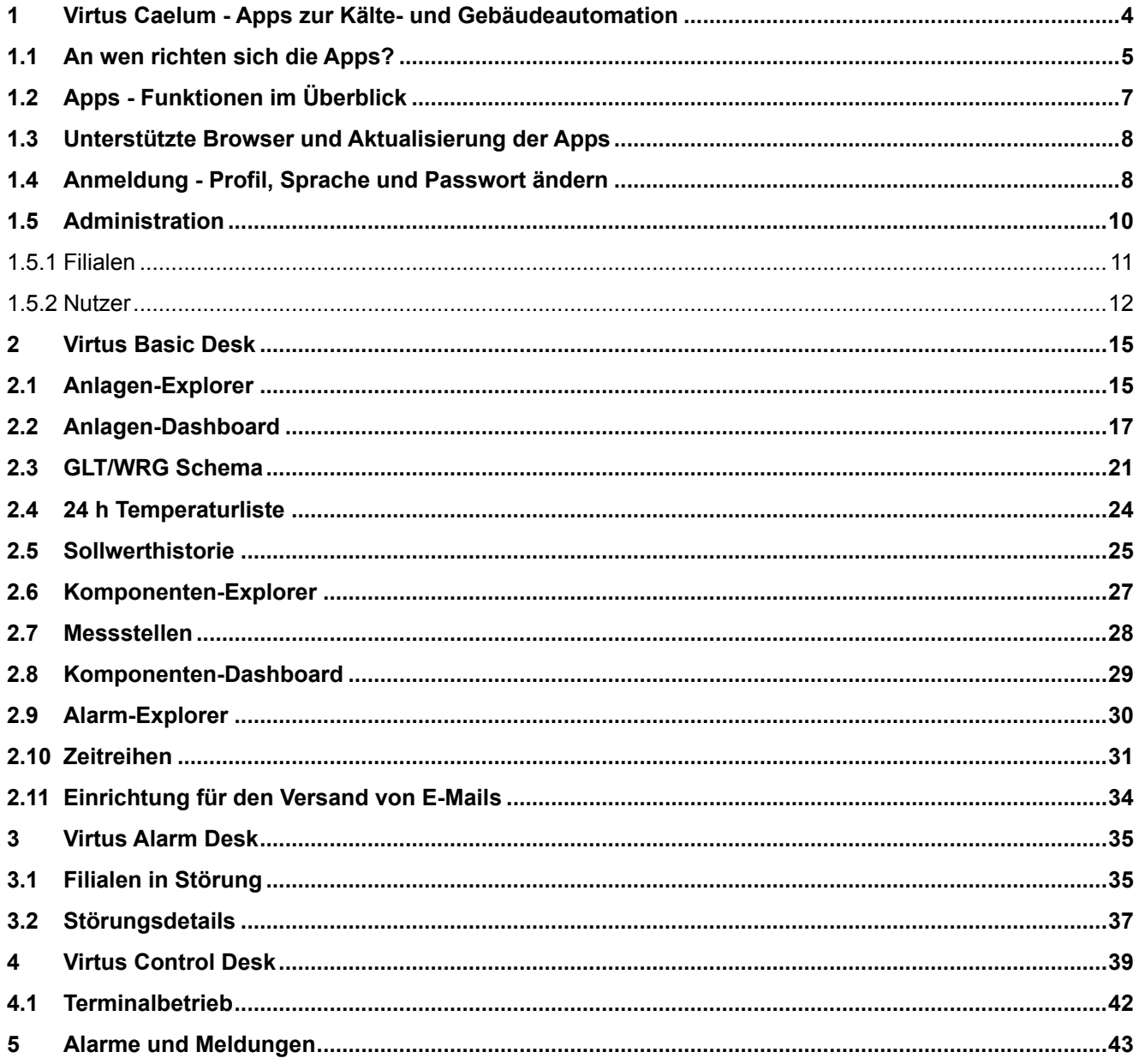

### <span id="page-3-0"></span>**1 Virtus Caelum - Apps zur Kälte- und Gebäudeautomation**

Virtus Caelum ist eine innovative, browserbasierende Cloud-Anwendung für den Handel. Sie erlaubt eine Vernetzung vieler Akteure für mehr Innovation, Transparenz und Wettbewerb. Entdecken Sie die Virtus Caelum Apps und steigen Sie ein in die Kältetechnik 4.0.

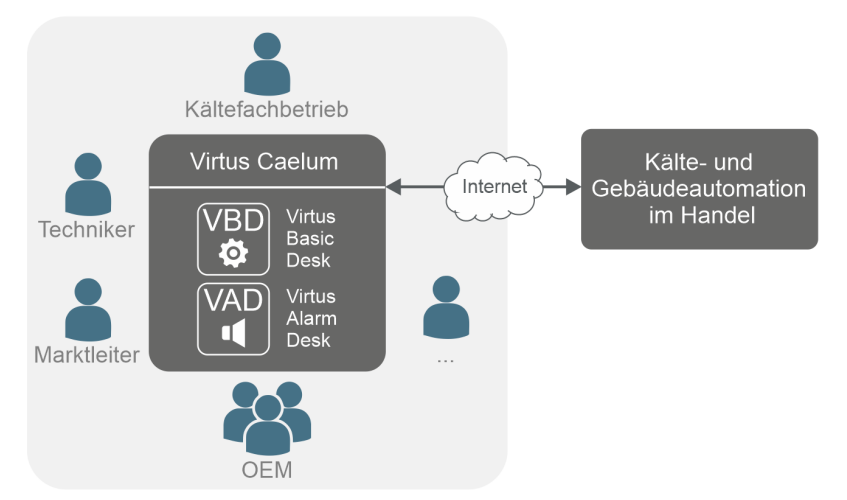

Mit den Virtus Caelum Apps steigern Sie die Prozesseffizienz und können einen noch besseren Kundenservice für Ihre Kälteanlagen anbieten, Details siehe Kapitel [An wen richten sich die Apps?](#page-4-0)

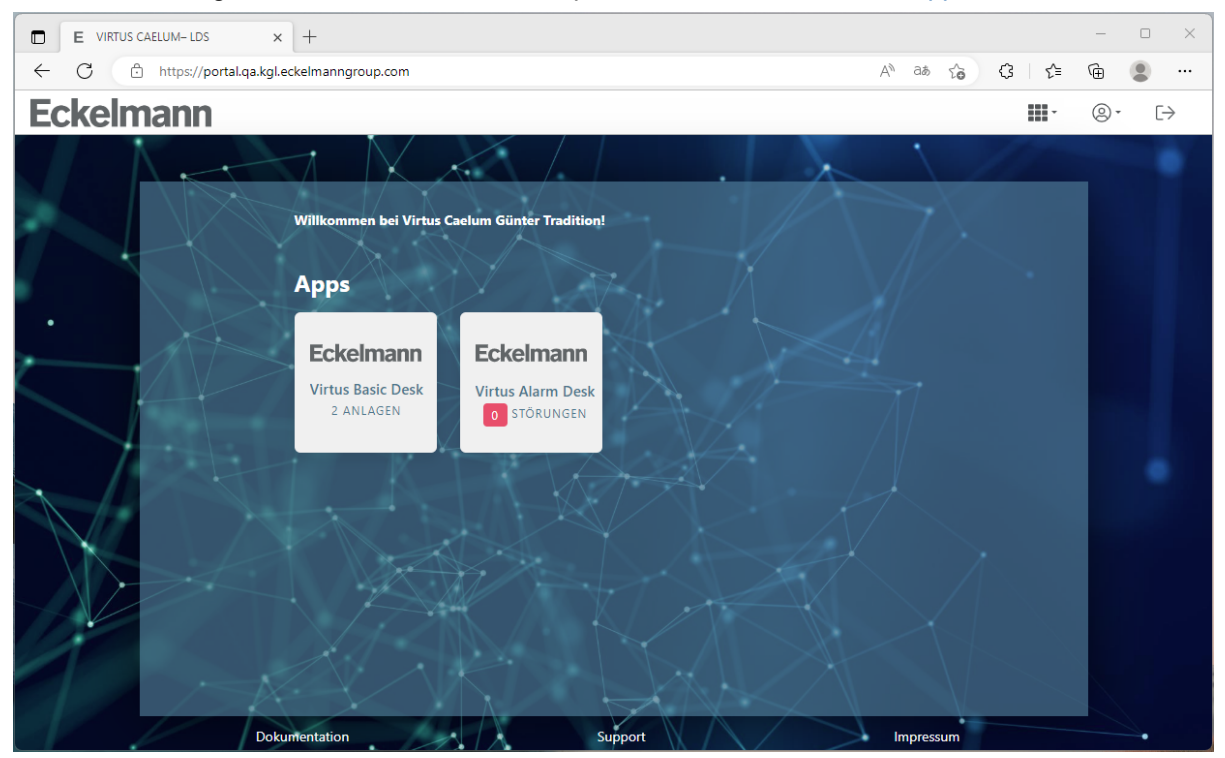

### **Apps im Überblick**

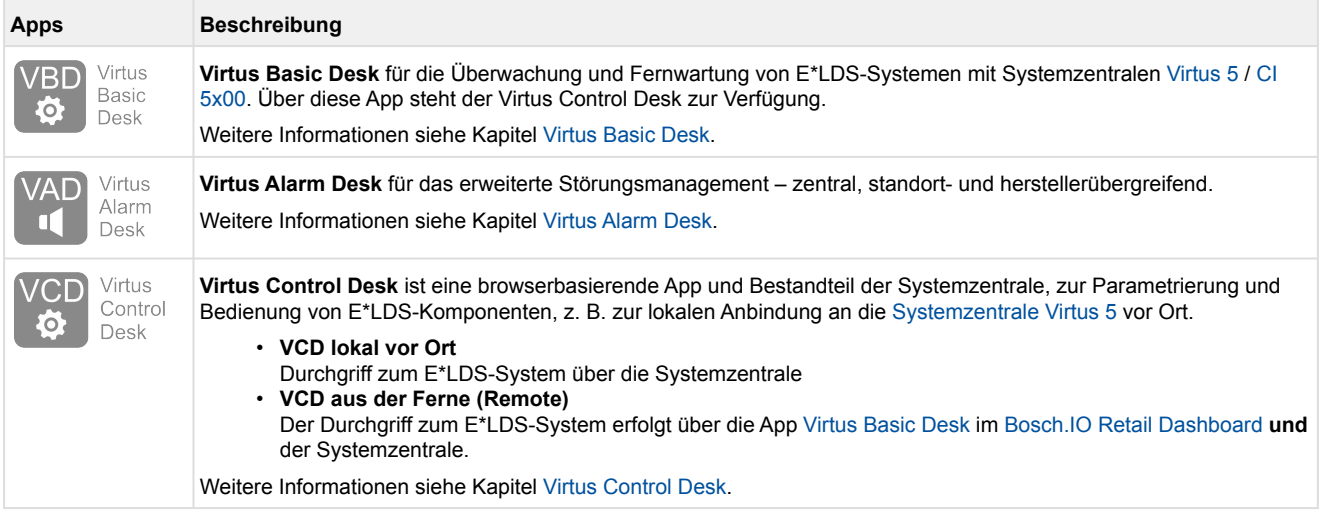

Die Apps eröffnen völlig neue Wege für die Digitalisierung des Fernservice und sind offen skalierbar für künftige Services – von Predictive Maintenance bis hin zum KI-gestützten Performance-Booster, um die Energieeffizienz von Kälteanlagen nachhaltig zu steigern:

- Nutzermanagement
- Organisationsmanagement
- Anlagenmanagement
- <span id="page-4-0"></span>• Inbetriebnahme, Fernüberwachung und Service

### **1.1 An wen richten sich die Apps?**

Die Einrichtung und Nutzung vieler Funktionen unter Virtus Caelum setzt Fachwissen in der Kältetechnik und Grundwissen in der Informations- & Kommunikationstechnik voraus. Die Hauptnutzer sind Kälteanlagenbauer und Fachleute für Kältetechnik und Gebäudeautomation. Durch abgestufte Nutzerberechtigungen sind die Virtus Caelum Apps aber auch ein nützliches Werkzeug für Nutzer, denen im laufenden Betrieb wichtige Daten (Betriebsdaten, Messwerte, Störmeldungen) aus der Kälteanlage sicher zur Verfügung gestellt werden sollen.

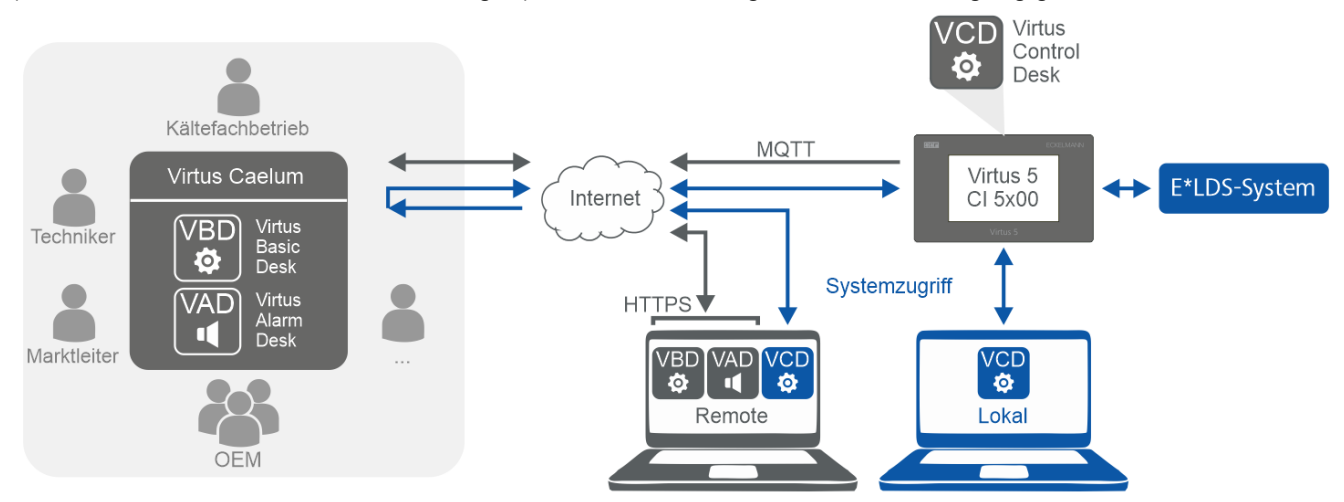

### **Typische Anwender-Gruppen**

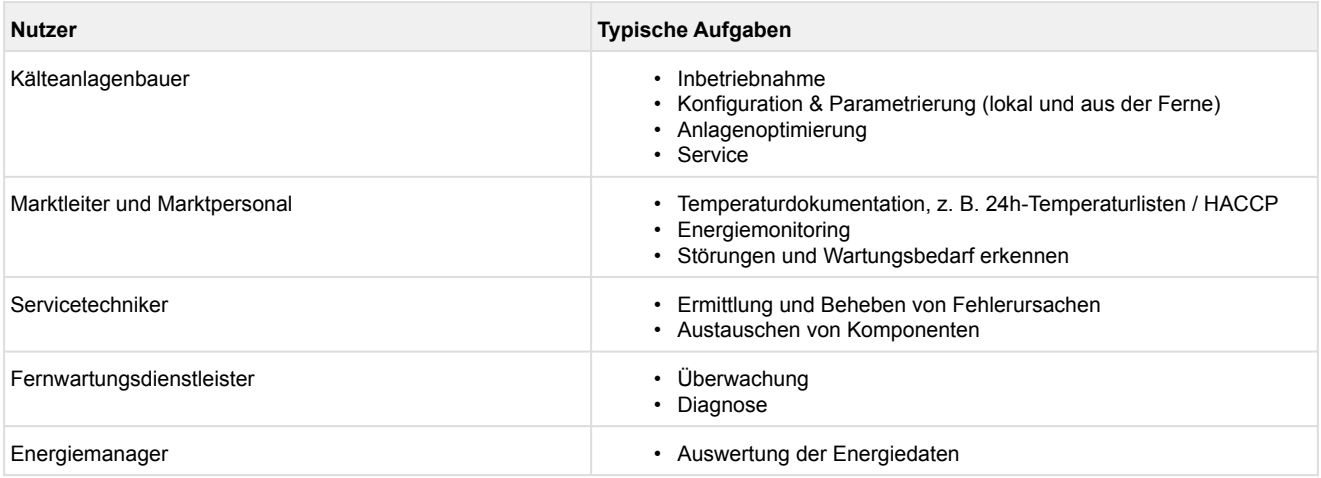

Die [Administration u](#page-9-0)nd Herstellung der Verbindung zu Virtus Caelum und den E\*LDS Systemen ist von Fachleuten vorzunehmen.

Die sichere Anbindung der Anlage an Virtus Caelum ist Teil der Aufschaltung, die durch die Eckelmann AG durchgeführt wird. Dabei erfolgt die Ausgestaltung in Abstimmung mit den beteiligten IT-Abteilungen, in Abhängigkeit von den gegebenen Rahmenbedingungen im konkreten Fall. Die für die Abstimmung notwendigen Kontaktdaten der beteiligten IT-Verantwortlichen werden im Rahmen der Beauftragung durch die Eckelmann AG erhoben.

Bei Fragen zur Aufschaltung oder Beratung zur konkreten Anbindung einer Anlage setzen Sie sich bitte mit Ihrem [Administrator](#page-9-0) oder Ihrem Kundenbetreuer von der Eckelmann AG in Verbindung.

## <span id="page-6-0"></span>**1.2 Apps - Funktionen im Überblick**

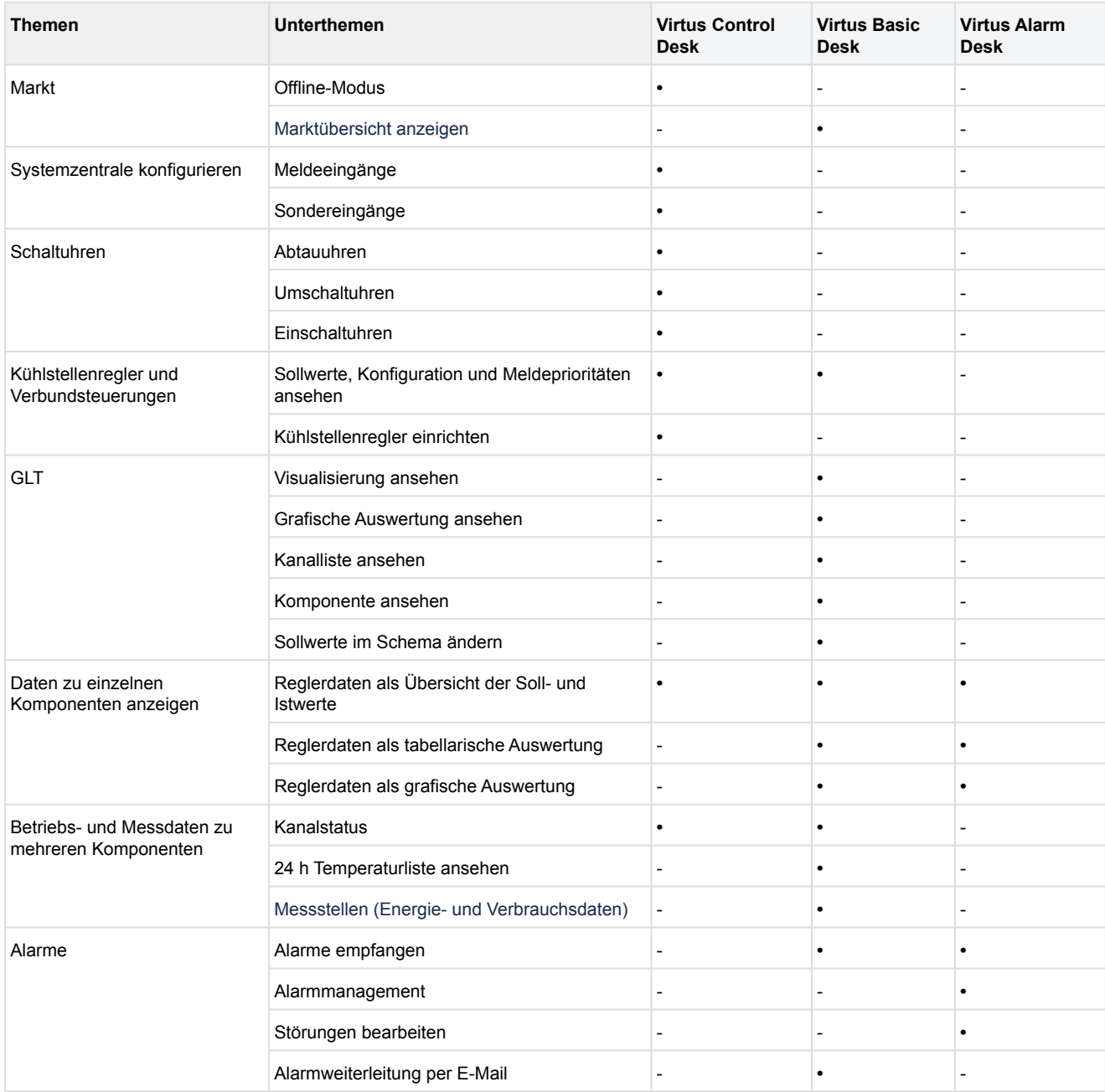

### <span id="page-7-0"></span>**1.3 Unterstützte Browser und Aktualisierung der Apps**

Folgende Browser werden unterstützt:

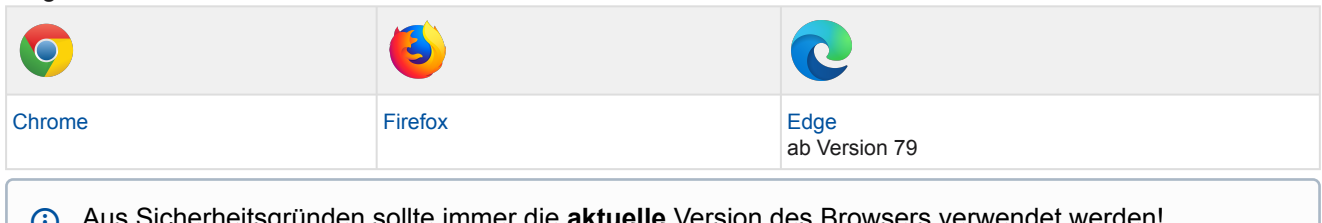

ünden sollte immer die **aktuelle** Version des Browsers verwendet wei Die Virtus LINE Caelum Apps werden nach Rückmeldung automatisch auf die neuste Version aktualisiert. ⋓

### <span id="page-7-1"></span>**1.4 Anmeldung - Profil, Sprache und Passwort ändern**

Zur Anmeldung und Nutzung von Virtus Caelum von Eckelmann öffnen Sie Ihren [Browser u](#page-7-0)nd geben folgende URL ein:

**Virtus Caelum:** <https://virtuscaelum.eckelmanngroup.com/>

### **Startschirm - Anmeldung**

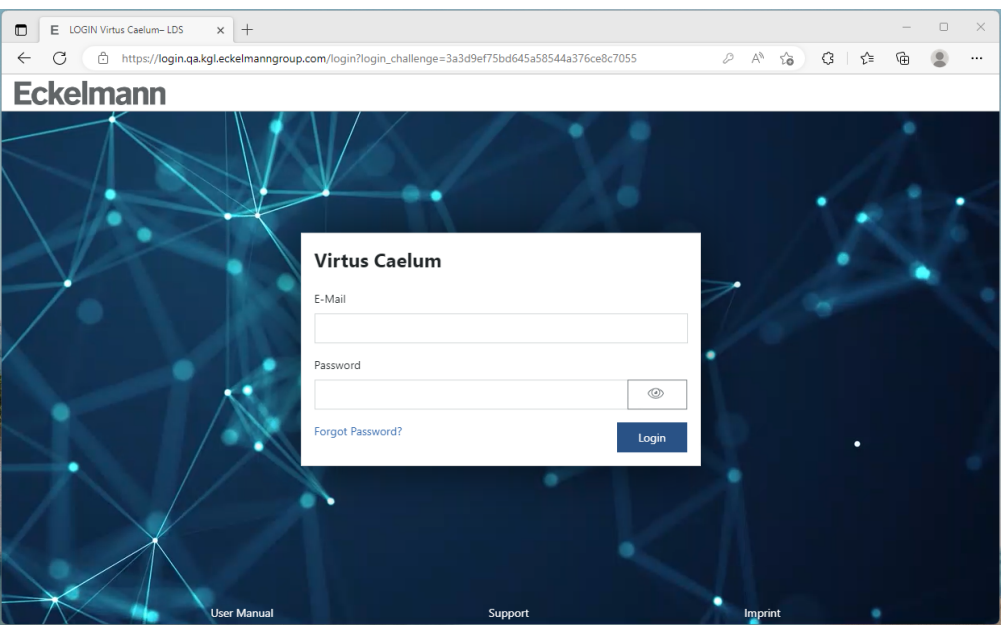

Zur Anmeldung sind Zugangsdaten (E-Mail und Passwort) erforderlich. Falls Sie diese benötigen, setzen Sie sich bitte mit Ihrem [Administrator](#page-9-0) oder Ihrem Kundenbetreuer von der Eckelmann AG in Verbindung.

### **Profil, Sprache und Passwort ändern**

Nach der Anmeldung erscheint in Abhängigkeit Ihrer Berechtigungen folgende Maske.

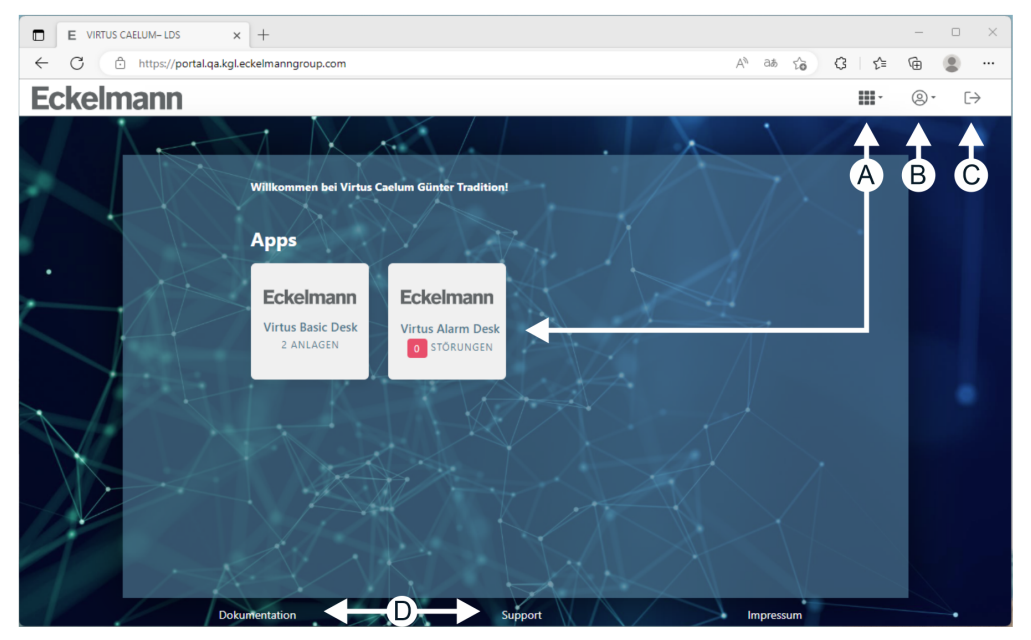

### **A: Verfügbare Apps starten**

Aufruf der zur Verfügung stehenden, zugewiesenen Apps. Den Zugang und die Berechtigungen erteilt Ihnen Ihr [Administrator.](#page-9-0)

### **B: Individuelle Einstellungen**

- Mein Profil anzeigen
- Sprache ändern

**Anmerkung:** Es kann einige Zeit dauern, bis die neu eingestellte Sprache in den Apps wirksam wird. **Praxis-Tipp:** Durch Ausloggen und erneutem Einloggen in der entsprechenden App wird die Änderung sofort wirksam.

• Passwort ändern

### **C: Ausloggen**

Sitzung beenden und ausloggen.

### **D: Dokumentation und Support**

Dokumentation im [E°EDP öffnen](https://edp.eckelmann.de/edp/lds/start) und [Support-Anfragen.](https://www.eckelmann.de/support/)

### <span id="page-9-0"></span>**1.5 Administration**

Die Verwaltung von Virtus Caelum wird im Bereich Administration/Filialen und Nutzer\* durchgeführt:

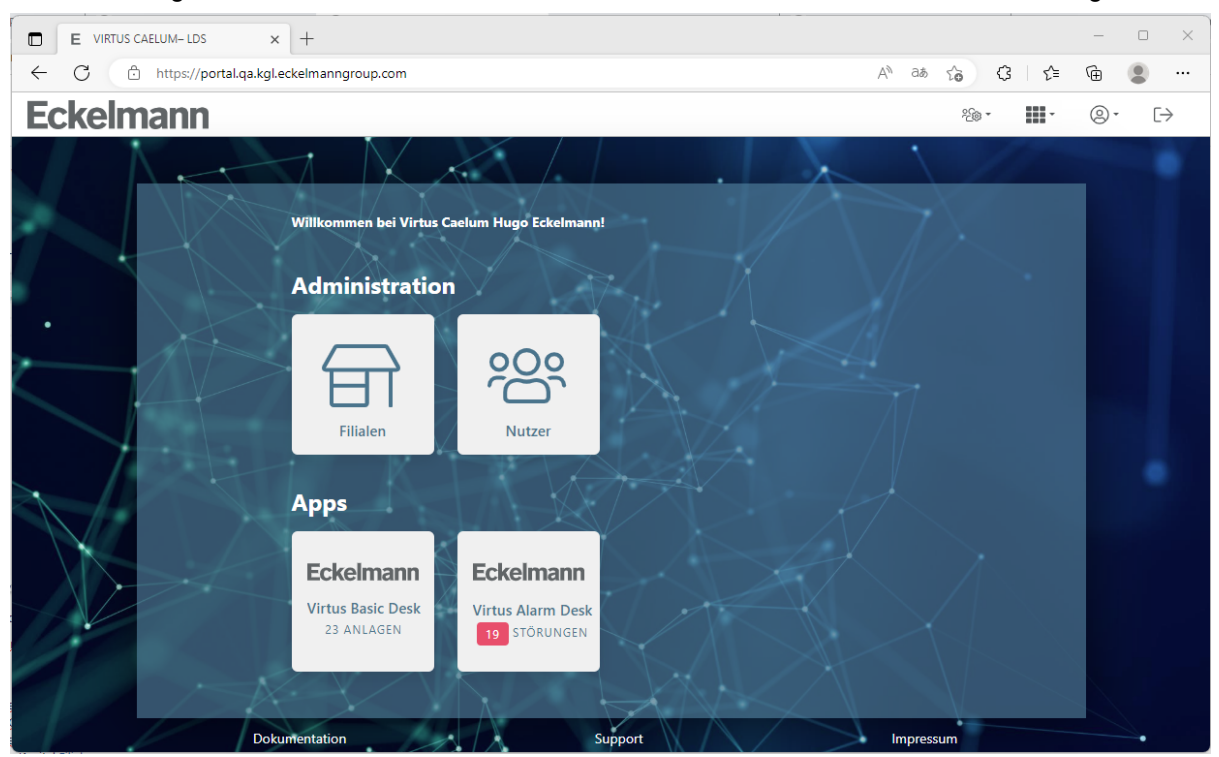

\* Nur sichtbar für den Administrator einer Organisation!

Als Administrator können folgende Tätigkeiten durchgeführt werden:

- **Filialen** 
	- Filiale anlegen
	- Details der Filialen ändern
	- Filialen für eine Organisation freigeben
	- Filialen für Nutzer freigeben

Nähere Infos siehe Kapitel [Filialen.](#page-10-0)

- **Nutzer**
	- Nutzer anlegen
	- Details des Nutzers ändern

Nähere Infos siehe Kapitel [Nutzer](#page-11-0).

### <span id="page-10-0"></span>**1.5.1 Filialen**

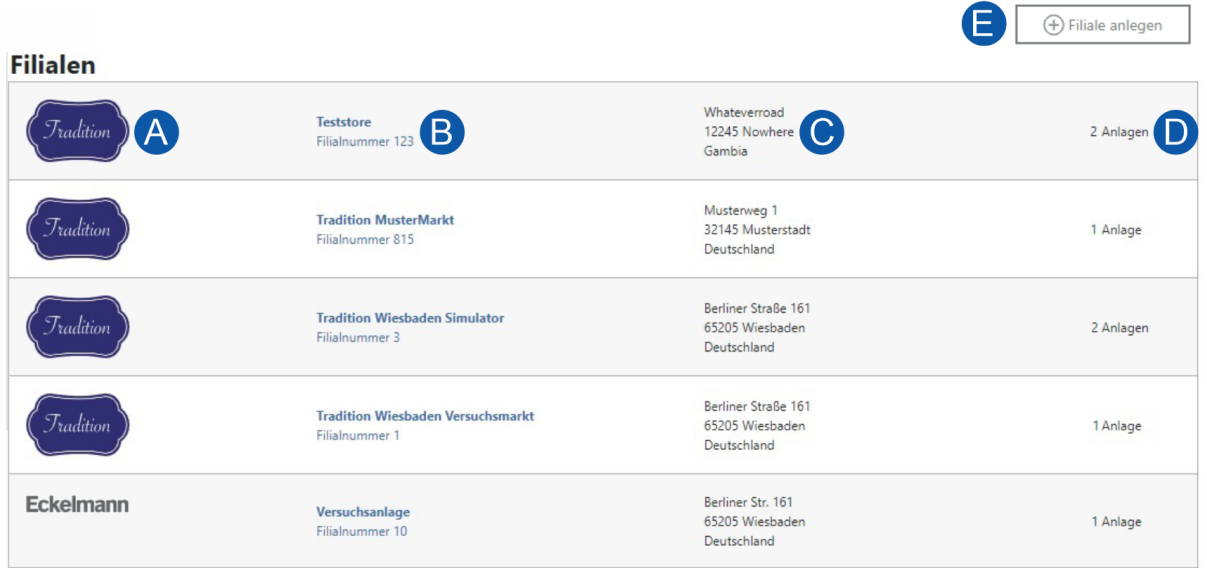

### **Beschreibung**

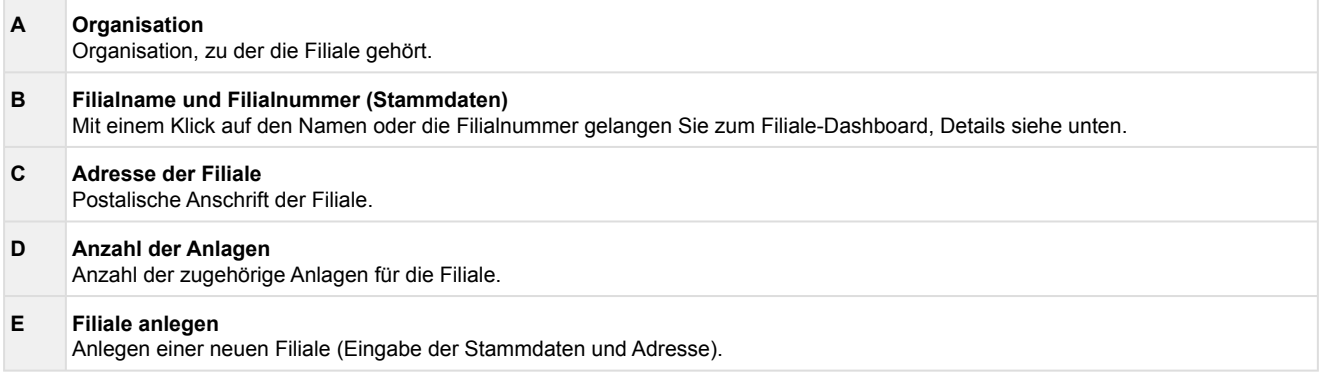

### **Filiale-Dashboard**

### Tradition Wiesbaden Simulator | Filialnummer 3

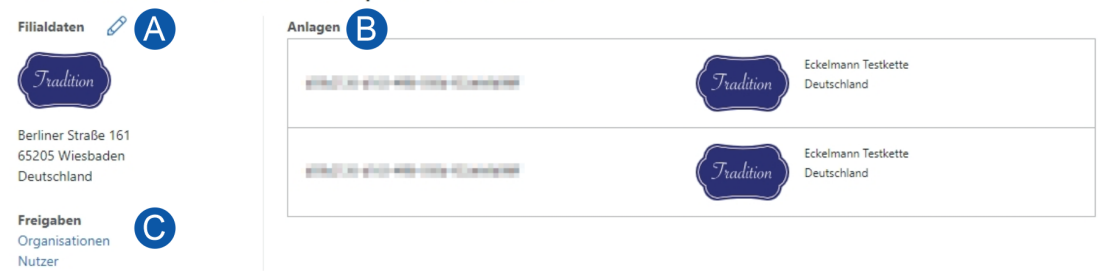

### **Beschreibung**

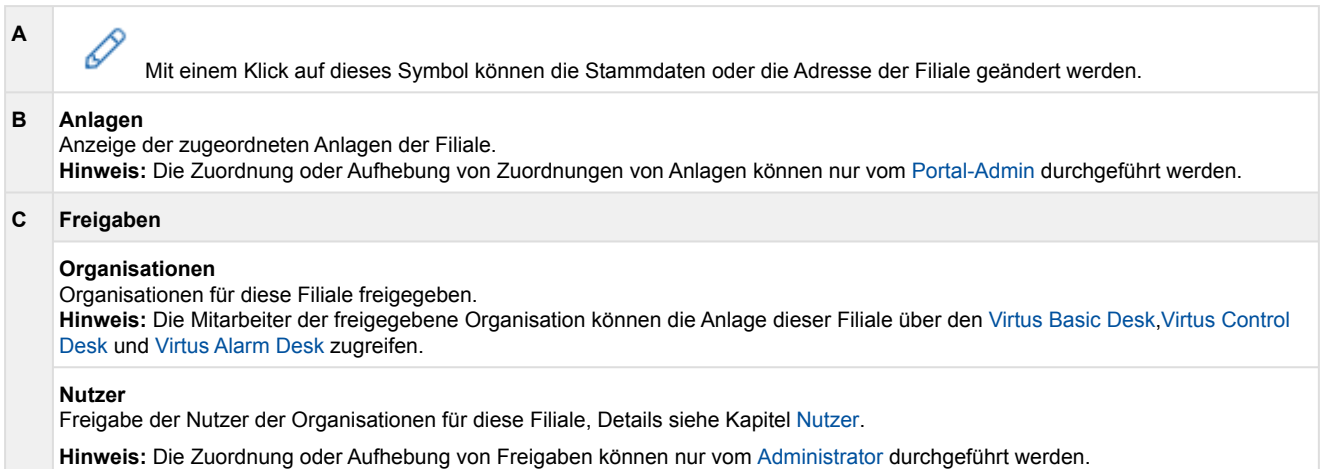

### <span id="page-11-0"></span>**1.5.2 Nutzer**

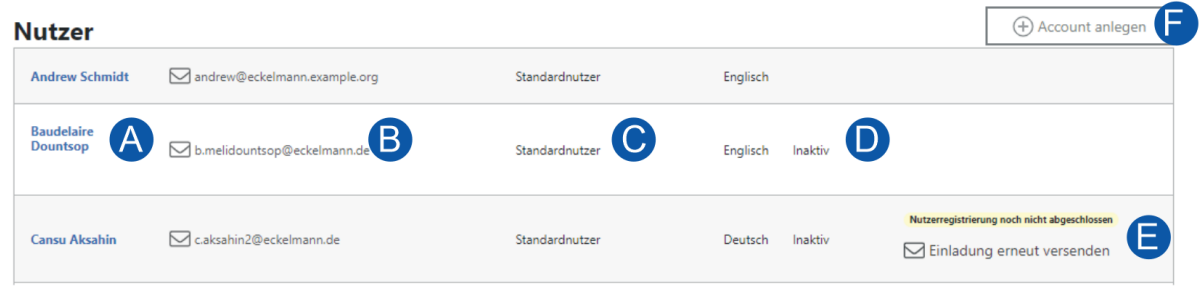

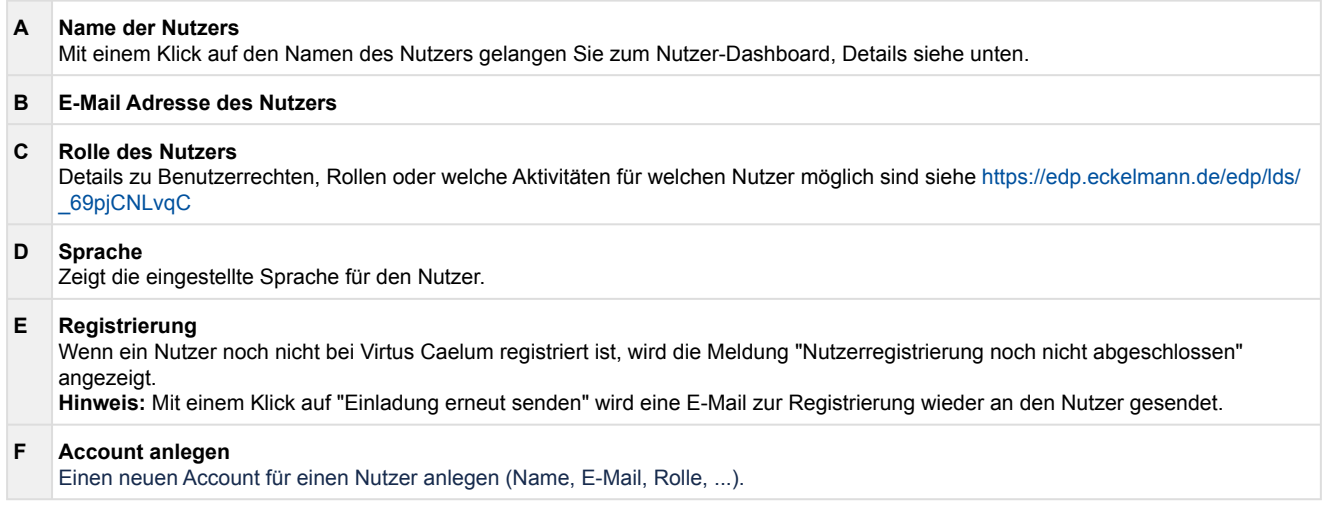

### **Nutzer-Dashboard**

**Betty** AKTIV Nutzerdaten P

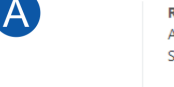

 $\textit{ \textbf{D}}^\textit{betreiber.test.gmbh.admin\_dev.virtus-} \\ \textit{caelum@eckelmann.de}$ Deutsch

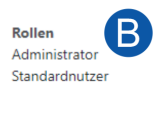

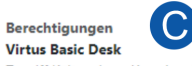

Zugriff Kälteanlage (Anzeigen) Zugriff GLT/WRG App Administration

**Virtus Alarm Desk** Zugriff Alarm Management

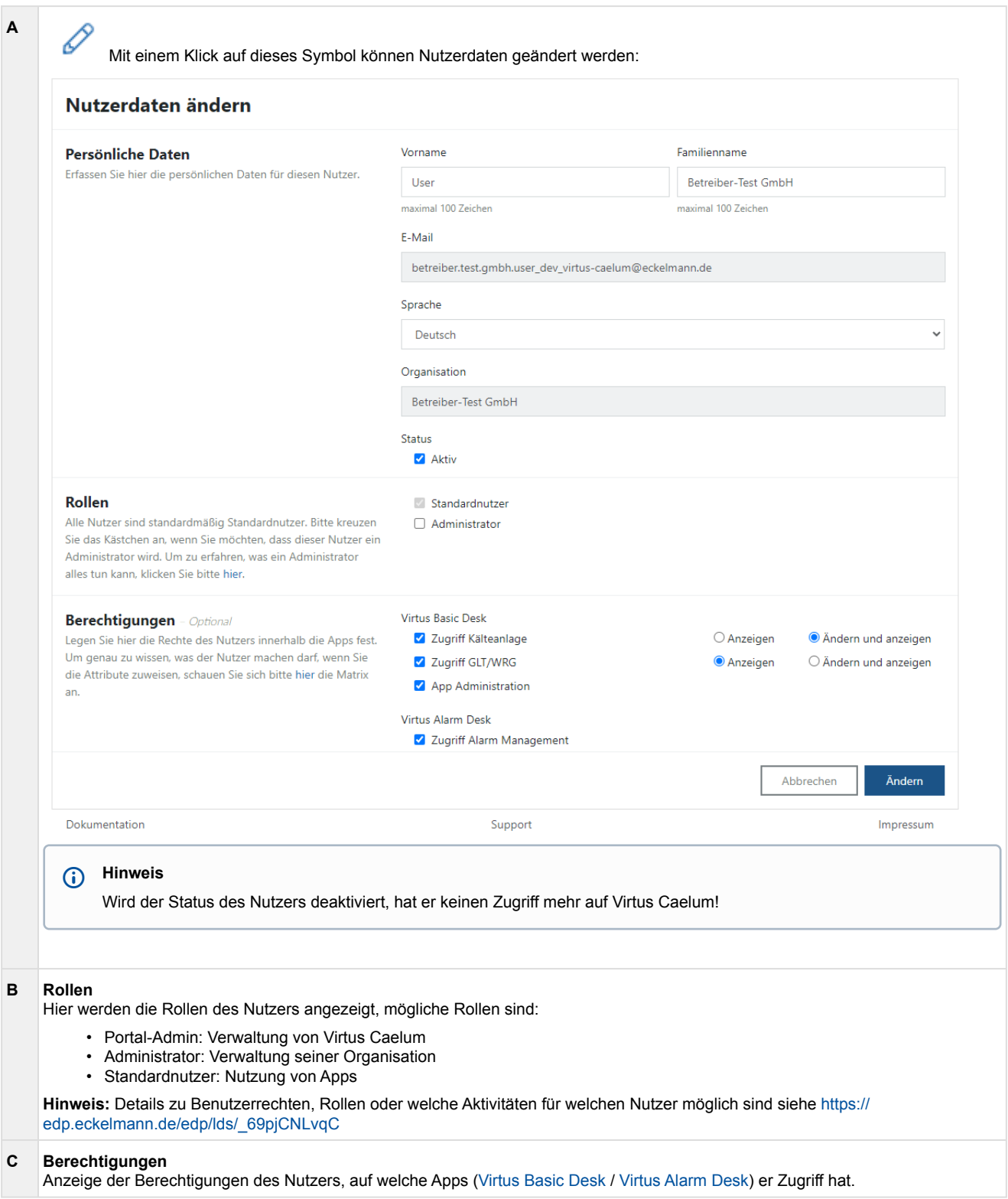

### <span id="page-14-0"></span>**2 Virtus Basic Desk**

Der **Virtus Basic Desk** (VBD) ist ein webbasierter Service, der einen umfassenden Überblick von Anlagen mit Virtus-Systemen bietet. Der Service unterstützt Anwender dabei, aufgeschaltete Anlagen / Supermärkte effizient zu überwachen und zu optimieren und stellt alle relevanten Informationen der Kälteanlage zur Verfügung. Darunter fallen u.a. [Anlagen-Dashboard,](#page-16-0) alle im System verbauten Komponenten der Anlage inklusive derer [Ist- und Sollwerte](#page-28-0), [grafische Auswertungen](#page-30-0) etc. Darüber hinaus können [E-Mails](#page-33-0) der aufgetretenen [Alarme und Meldungen](#page-29-0) an z.B. das Service- und Wartungspersonal versendet werden. Damit können zeitnah Maßnahmen zur Abhilfe eingeleitet (Entsendung eines z.B. Technikers) und ein sicherer Betrieb der Anlage gewährleistet werden.

**Start Virtus Basic Desk:** <https://virtuscaelum.eckelmanngroup.com/>

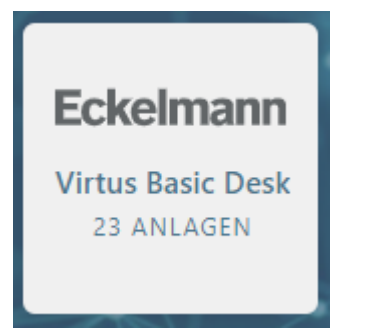

Durch Klicken auf die Kachel des VBD\* erfolgt die Weiterleitung zum Service. Die Kachel selbst zeigt neben der Anzahl der Anlagen auch die dem Benutzer zugewiesenen Filialen.

<span id="page-14-1"></span>\* Den Zugang und die Berechtigungen erteilt Ihnen Ihr [Administrator](#page-9-0).

### **2.1 Anlagen-Explorer**

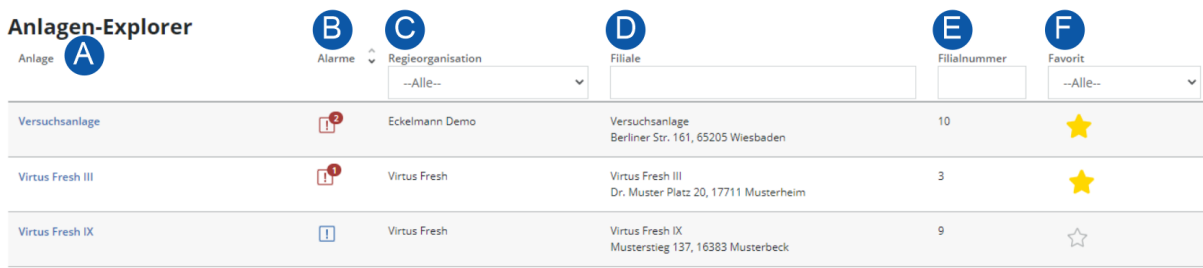

Anzeige der Anlagen verschiedener Organisationen, zu denen Zugang gewährt wird:

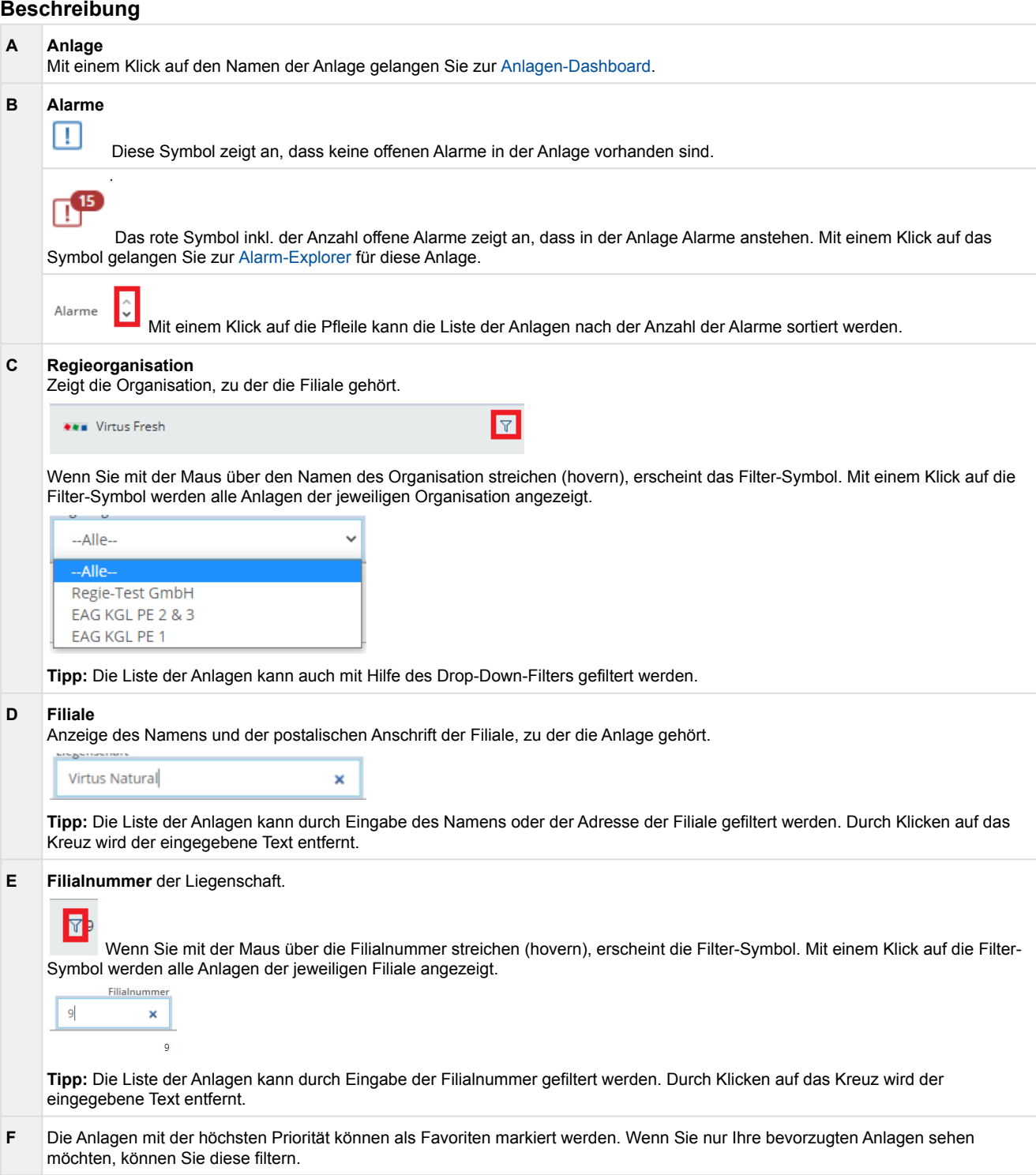

### <span id="page-16-0"></span>**2.2 Anlagen-Dashboard**

Überblick der kompletten Anlage. Neben den in der Anlage verbauten Komponenten (rechts) werden weitere Informationen zur Anlage (links) angezeigt.

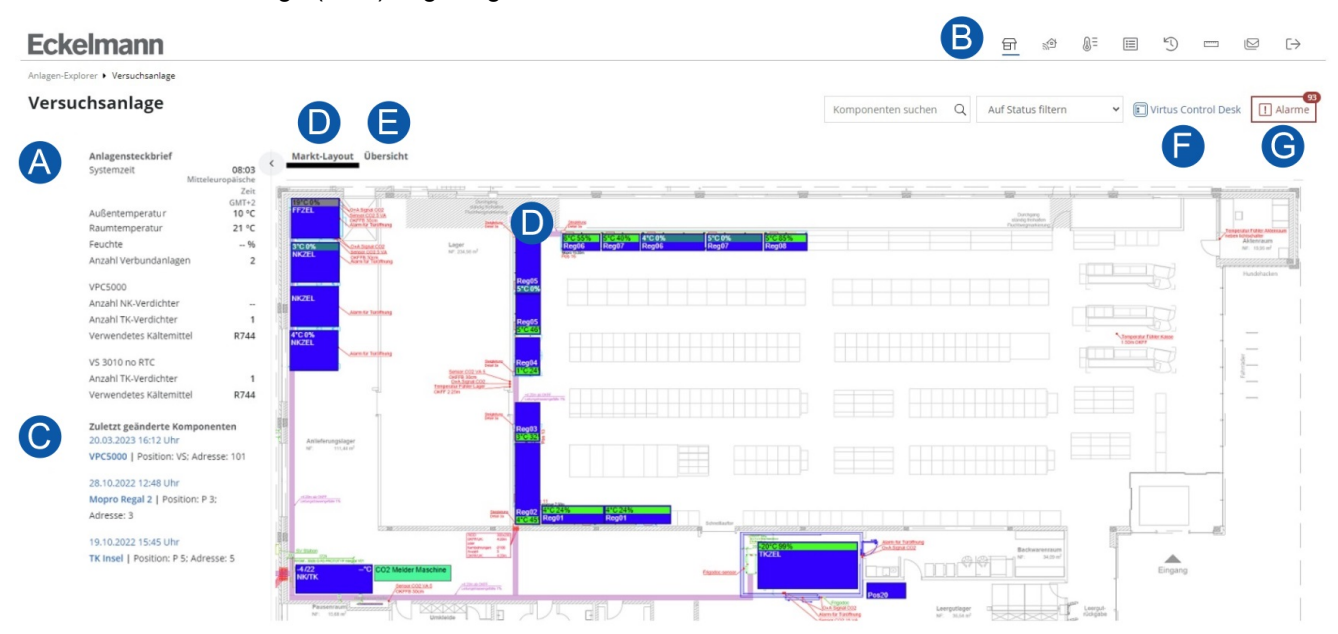

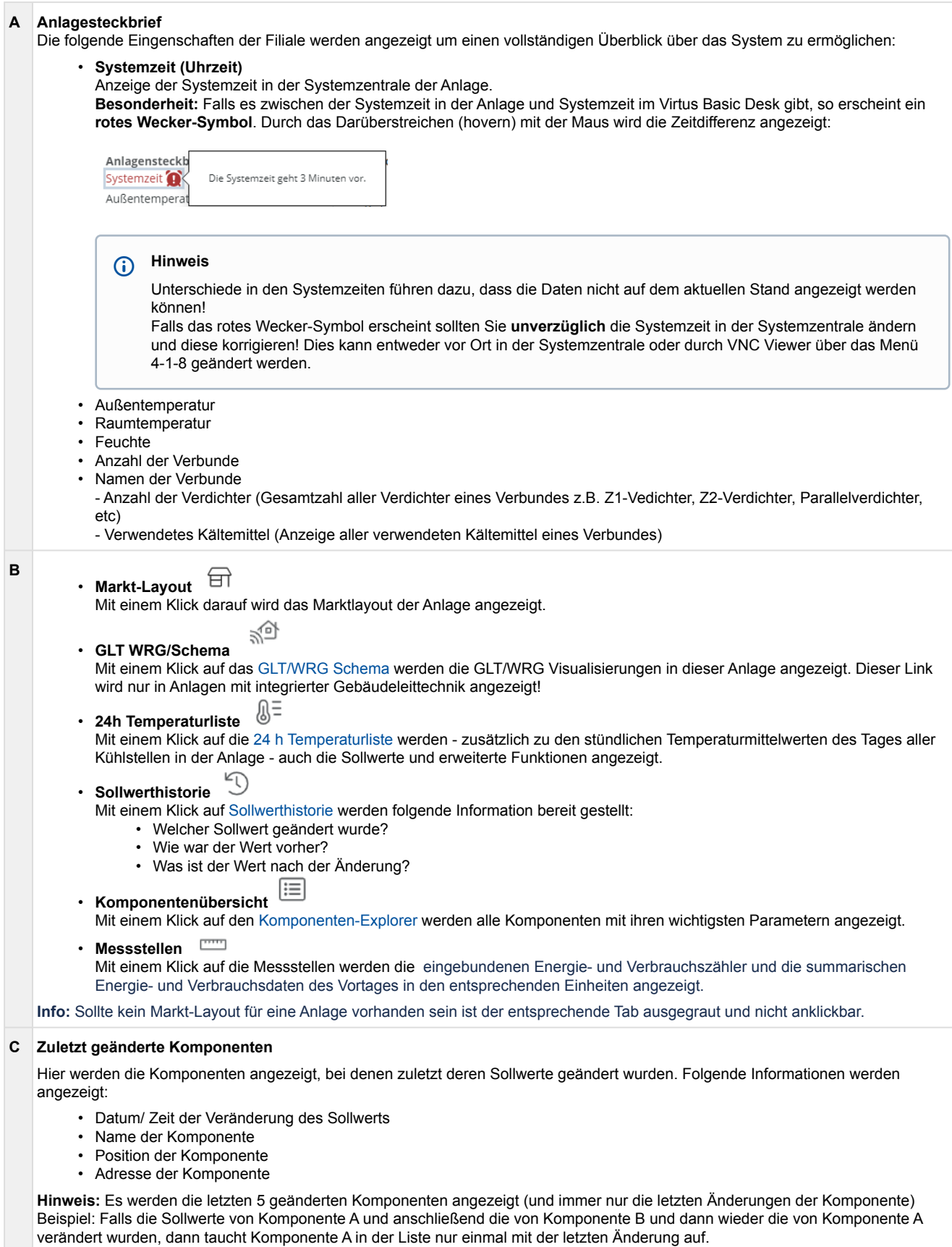

#### **D Marktlayout**

Möbelkästchen, folgende Werte werden angezeigt:

- Kühlstellenregler: Aktuelle Verdampfungstemperatur, bei elektronischen Expansionsventilen der Öffnungsgrad des Ventils
- Verbundsteuerungen: to und tc

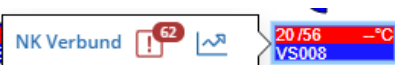

•

Mit einem Klick auf das Möbelkästchen erscheint ein Flyout mit den folgenden Links:

- Name der Komponente, durch klicken wird das [Komponenten-Dashboard](#page-28-0) geöffnet.
	- Das rote Symbol inkl. der Anzahl der offenen Alarme zeigt an, dass in der Komponente Alarme anstehen. Bei Funksensoren wird der Link zum [Alarm-Explorer](#page-29-0) des Empfangsmoduls angezeigt.
		- Mit einem Klick auf das Symbol öffnet sich die [Alarm-Explorer](#page-29-0) für diese Komponente.
		- ا ⊼∧| Mit einem Klick auf diese Symbol öffnen sich die [Zeitreihen](#page-30-0) für diese Komponente.

Durch klicken auf die Legende öffnet sich die Legende der Farben:

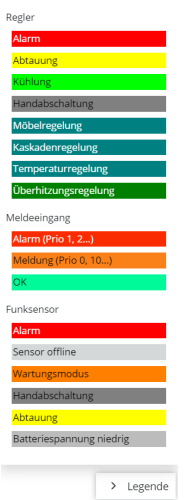

## Meldeeingang

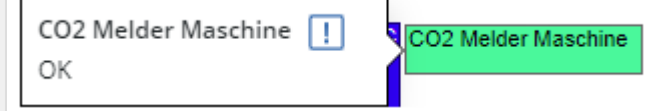

Mit einem Klick auf den Alarm oder Meldeeingang werden die folgende Informationen angezeigt:

- Der Meldetext zeigt einen Link zur Alarmübersicht mit Anzahl der offenen Alarme
- Status der Alarm oder Meldeeingang (OK, Alarm (Prio 1,2...) und Meldung (Prio 0,10..))

**Hinweise:**

- Da die Systemzentrale bisher keine Kenntnis der Meldeeingänge auf einem Alarmterminal hat, wird dies als weißen Kästchen angezeigt.
- Wenn ein Meldeeingang in der Systemzentrale konfiguriert wird, aber nicht im hinterlegte Marktlayout existiert, dann wird kein Kästchen für ihn angezeigt. Die Alarme dafür werden schon in Alarmübersicht angezeigt.
- Um die Alarm- und Meldeeingänge im Marktlayout sehen zu können, muss die Systemzentrale mindestens in der Version 7.13.0 vorhanden sein.

**Infos:**

- Zur Anzeige des Marktlayouts im Virtus Basic Desk muss vor der Aufschaltung des Marktes die MEP-Datei (aus LDSWin) dem Virtus Caelum Team zur Verfügung gestellt werden.
- Für eine optimale Unterstützung der Funksensoren in Virtus Basic Desk, empfehlen wir das Übertragungsintervall der Funksensoren auf 5 Minuten zu stellen.

#### **E Übersicht**

Anzeige aller Komponenten der Anlage (gruppiert nach Komponententyp):

#### Markt-Layout Übersicht

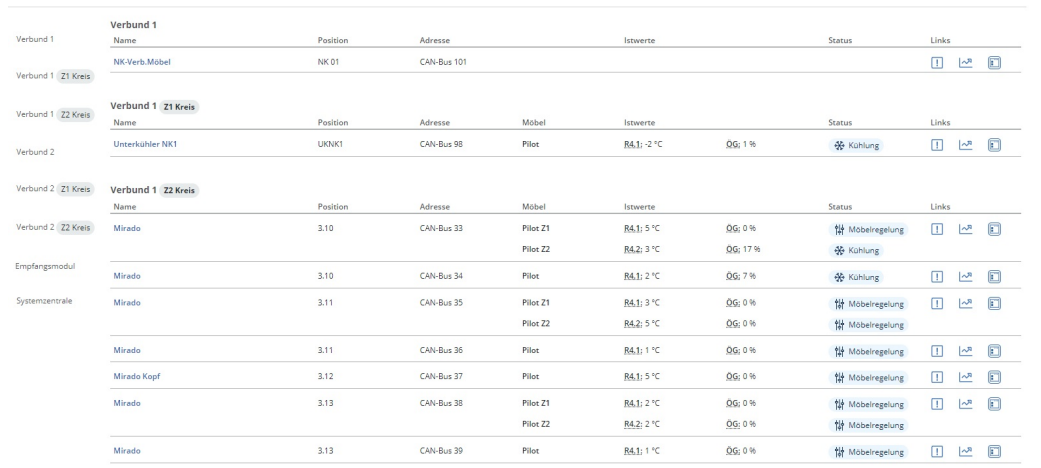

#### **F Virtus Control Desk**

Mit einem Klick auf Virtus Control Desk wird [Virtus Control Desk](#page-38-0) angezeigt. Dort können u.a. Sollwerte der Komponente verändert werden.

### **G Alarme**

Das rote Symbol inkl. der Anzahl offener Alarme (keine Meldungen) zeigt an, dass in der Anlage Alarme anstehen. Mit einem Klick auf das Symbol gelangen Sie zum [Alarm-Explorer](#page-29-0) für diese Anlage.

### <span id="page-20-0"></span>**2.3 GLT/WRG Schema**

### **Anzeige der GLT-/WRG-Visualisierungen in der Anlage**

**GLT/WRG Schema** 

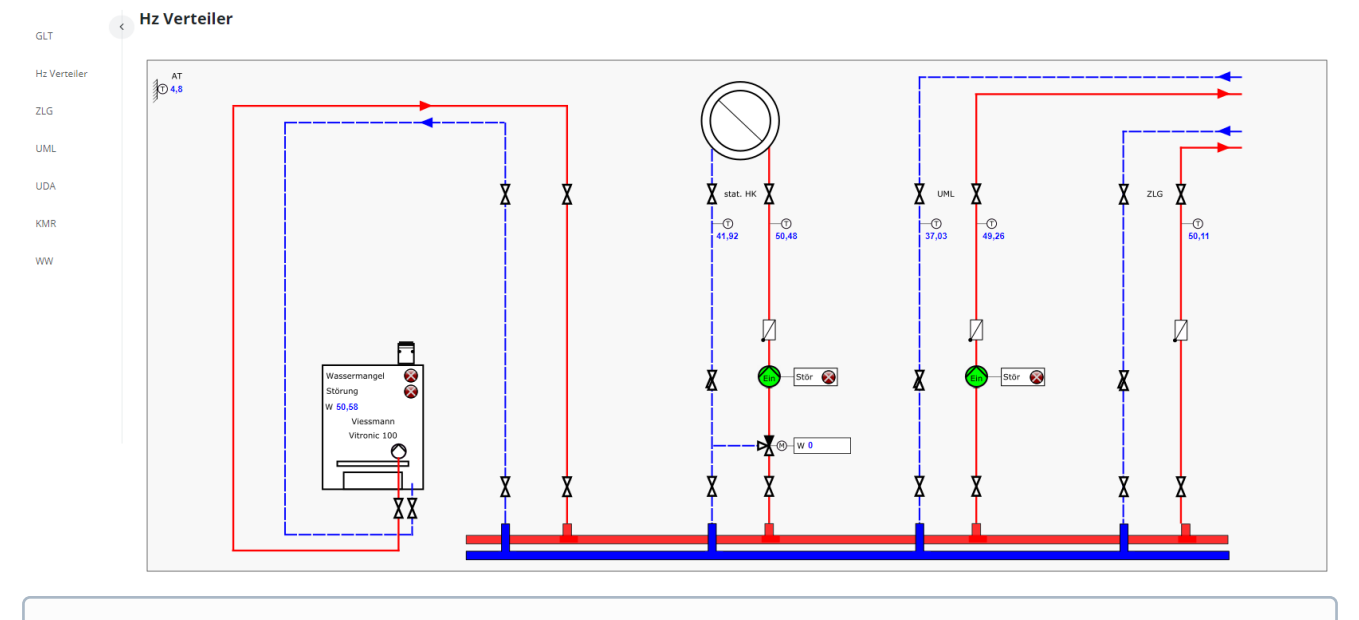

Um die Visualisierungen darstellen zu können, **müssen** bei Aufschaltung des Marktes im Virtus Basic Desk die bestehenden Visualisierungen aus LDSWin zur Verfügung stehen.  $\odot$ 

Meine Anlagen ▶ Virtus Fresh II ▶ GLT/WRG Schema

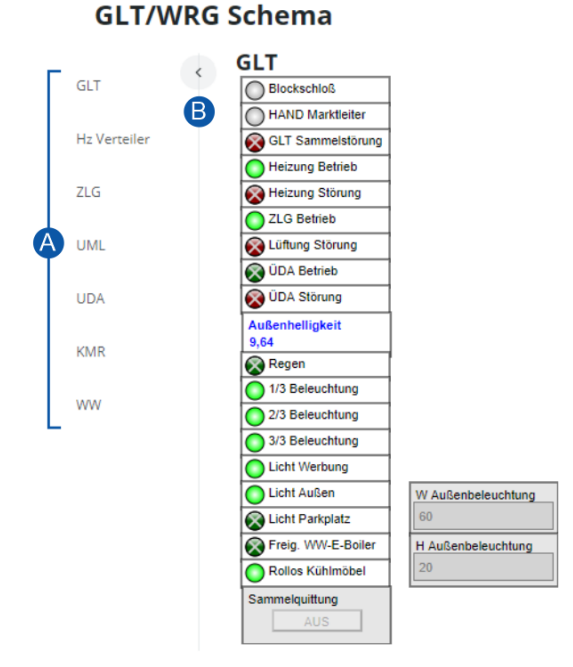

Die GLT-Daten werden zyklisch alle 5 Sekunden aktualisiert, so dass ständig aktuelle Daten zu Verfügung stehen. Können die GLT-Daten nicht aktualisiert werden - stehen also nicht zur Verfügung - werden die Daten als "veraltet" in grau dargestellt:

- Digitale Ein-/Ausgänge als "inaktiv"
- Analogwerte als '- -'

Gründe für das Fehlen von aktuellen GLT-Daten können sein:

- Die Anlage ist offline,
- die Systemuhr in der Systemzentrale weicht über 4 Minuten in die Vergangenheit ab oder
- Wartungsarbeiten oder Störungen an der Cloud-Infrastruktur (Server) von Virtus Caelum liegen an.

### **Beschreibung**

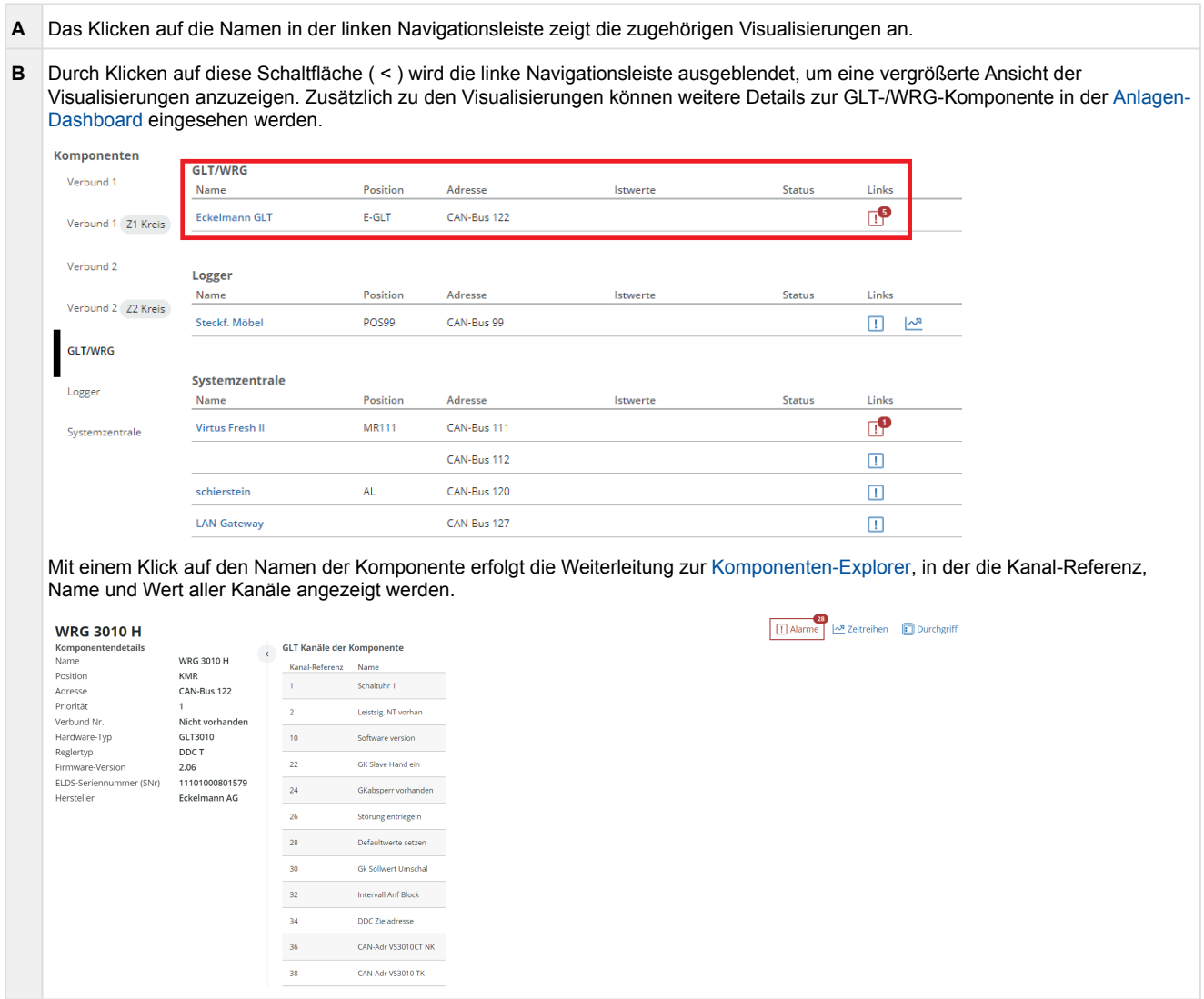

#### **Änderung eines GLT-Sollwertes**

Ein Sollwert kann geändert werden wenn

- die Systemzentrale die Funktionalität zum Ändern von Sollwerten hat (Version >= 7.12.0),
- die GLT-Steuerung eine Bestands-GLT ist,
- der zu ändernde Daten-Typ (BIT, BYTE, WORD, LONG) von der GLT-Steuerung unterstützt wird,
- der zu ändernde Wert ein Sollwert, Eingang und Merker ist,
- der Nutzer die Berechtigung "Zugriff GLT/WRG Ändern und anzeigen" in Virtus Caelum besitzt, Details siehe Kapitel [Nutzer](#page-11-0).

### **Wertebereich**

Durch einen Klick in ein Eingabefeld wird der zulässige Wertebereich angezeigt bzw. wird wieder ausgeblendet, wenn das Eingabefeld verlassen wird.

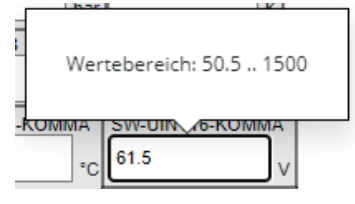

Wurde ein Wert außerhalb des zulässigen Wertebereichs eingegeben, dann färbt sich die Anzeige des möglichen Wertebereichs rot. Der fehlerhafte Wert wird **nicht** an die Systemzentrale übertragen.

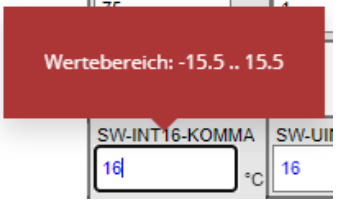

### **Farben von GLT-Sollwerten bei der Eingabe**

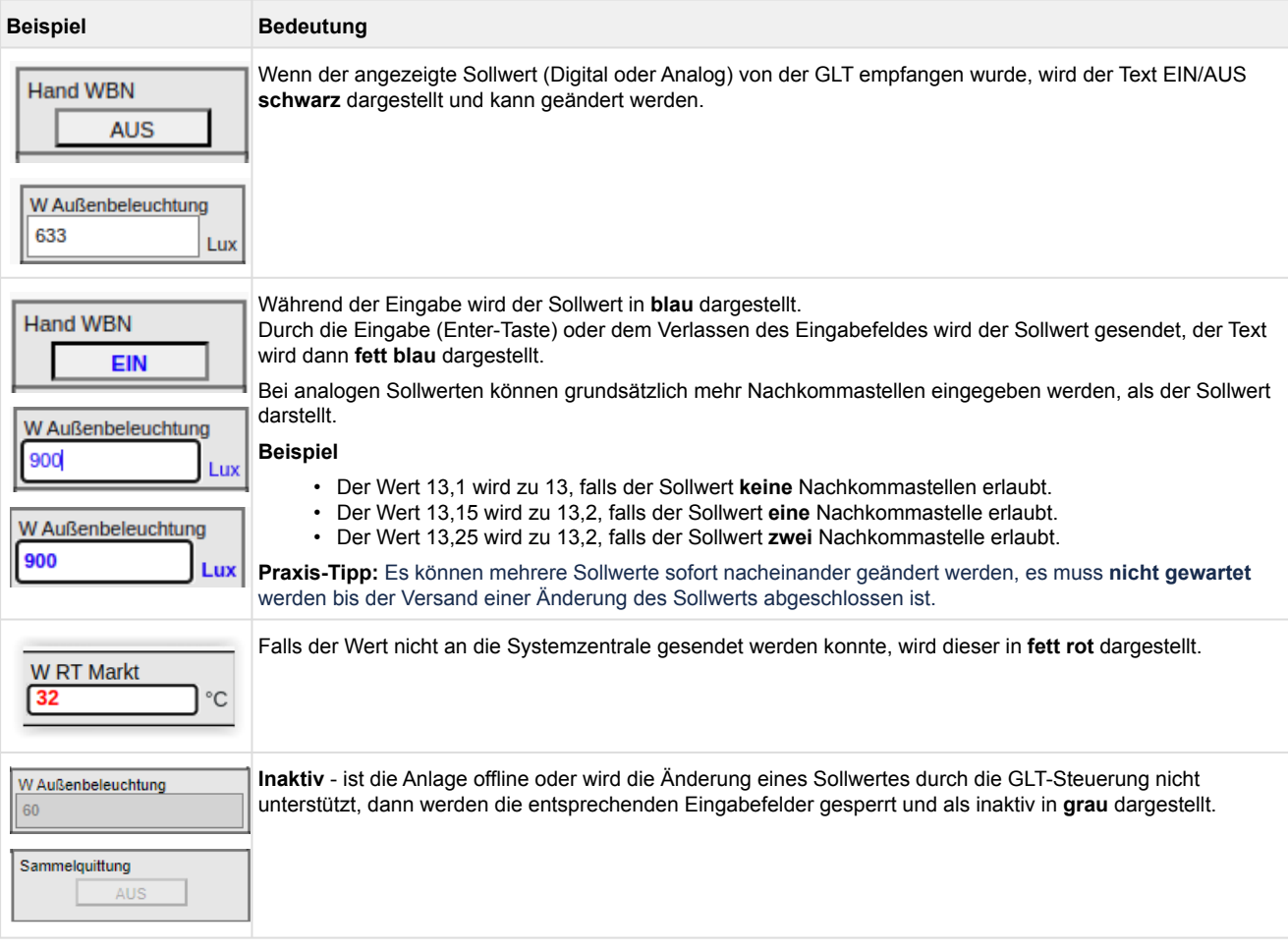

### <span id="page-23-0"></span>**2.4 24 h Temperaturliste**

### Die 24 h Temperaturliste bildet Abweichungen zum Sollwert ab:

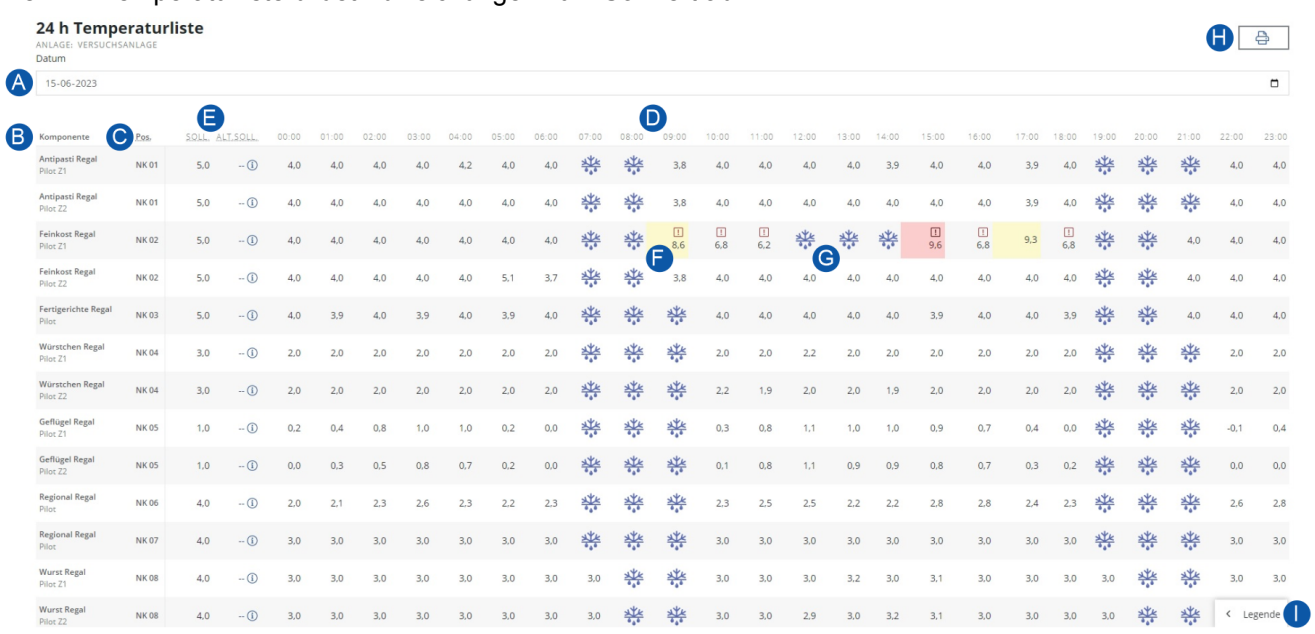

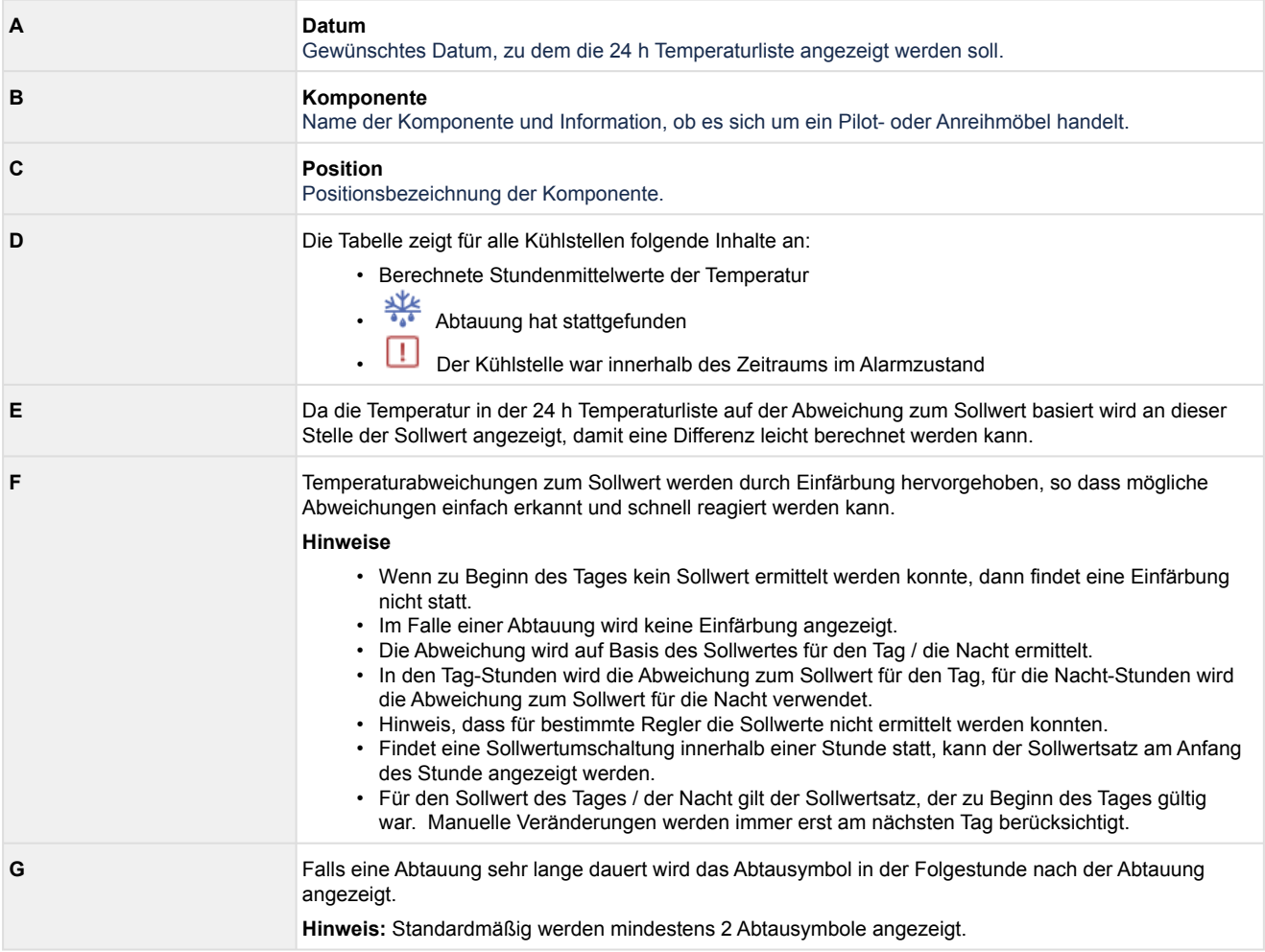

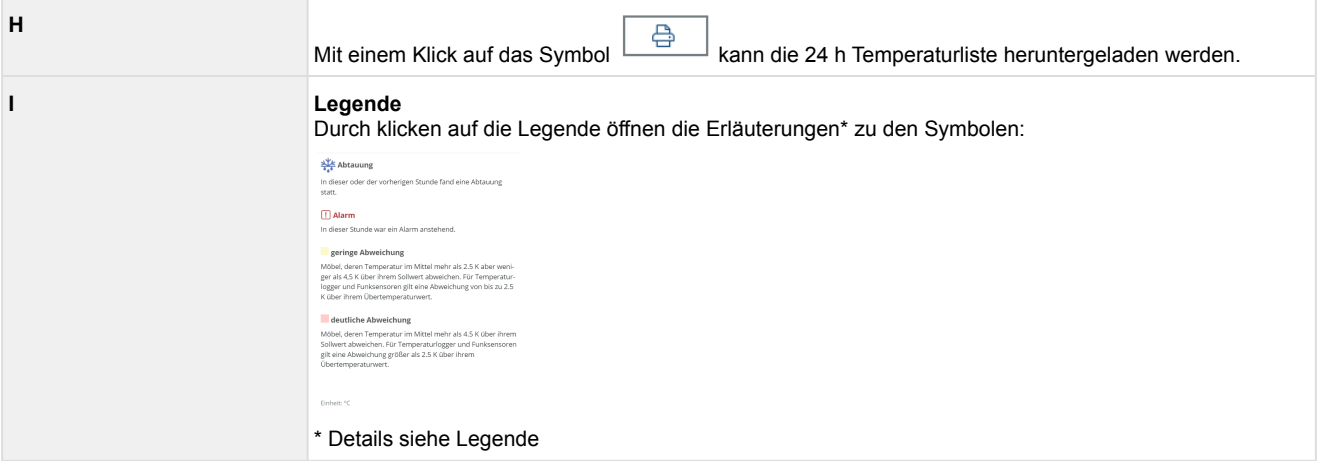

**Info:** An dem Tag, an dem die Funksensoren enthalten sind, werden die Daten aus der 24 h Temperaturliste von der Systemzentrale angezeigt. Erst am folgenden Tag wird die berechnete Liste im Virtus Basic Desk mit Abweichungen etc. angezeigt.

### <span id="page-24-0"></span>**2.5 Sollwerthistorie**

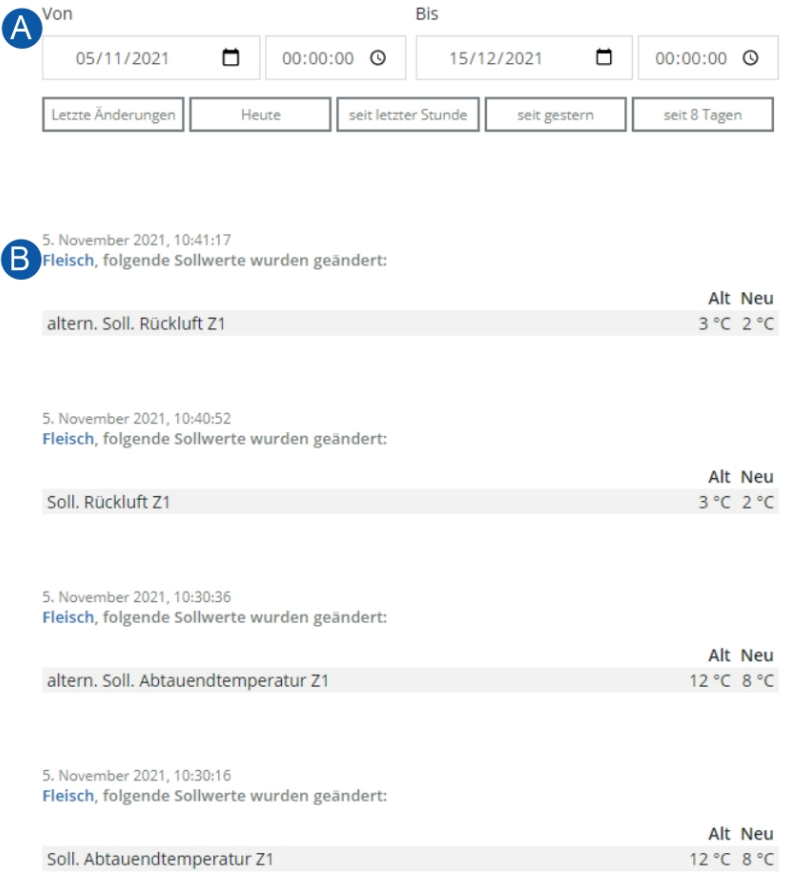

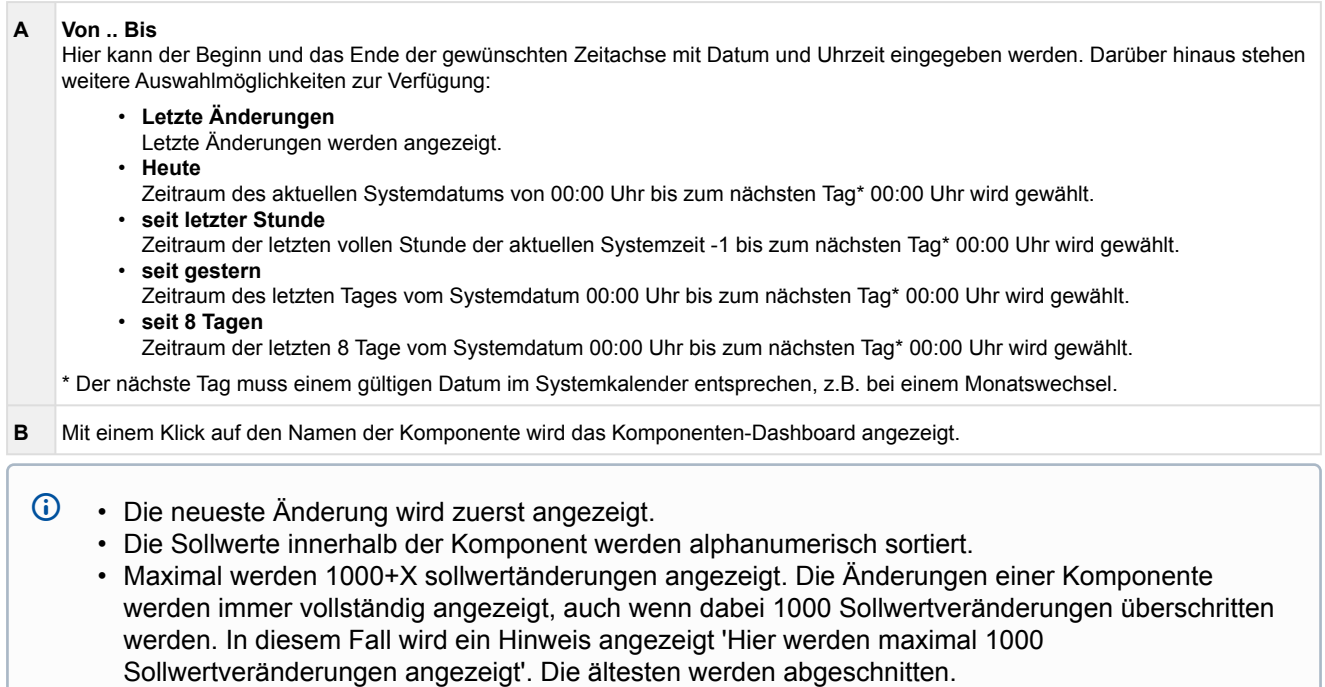

### <span id="page-26-0"></span>**2.6 Komponenten-Explorer**

Die grundlegende Informationen von allen Komponenten der Anlage können hier gesehen werden.

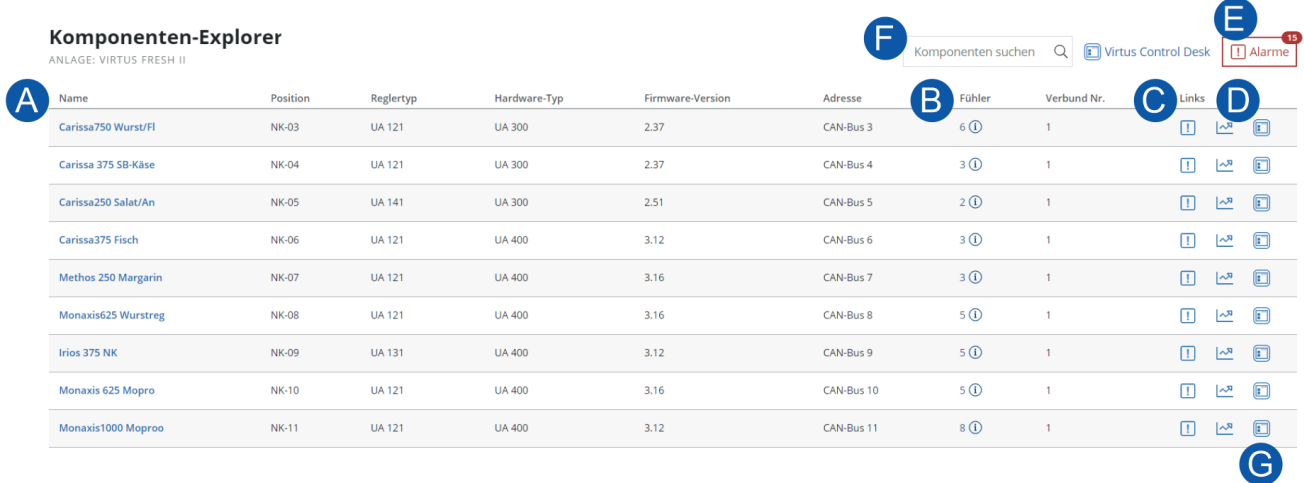

### **Beschreibung**

#### **A Name** Name der Komponente und grundlegende Informationen. Mit einem Klick auf den Namen der Komponente erfolgt die Weiterleitung

zum [Komponenten-Dashboard](#page-28-0).

#### **B Fühler**

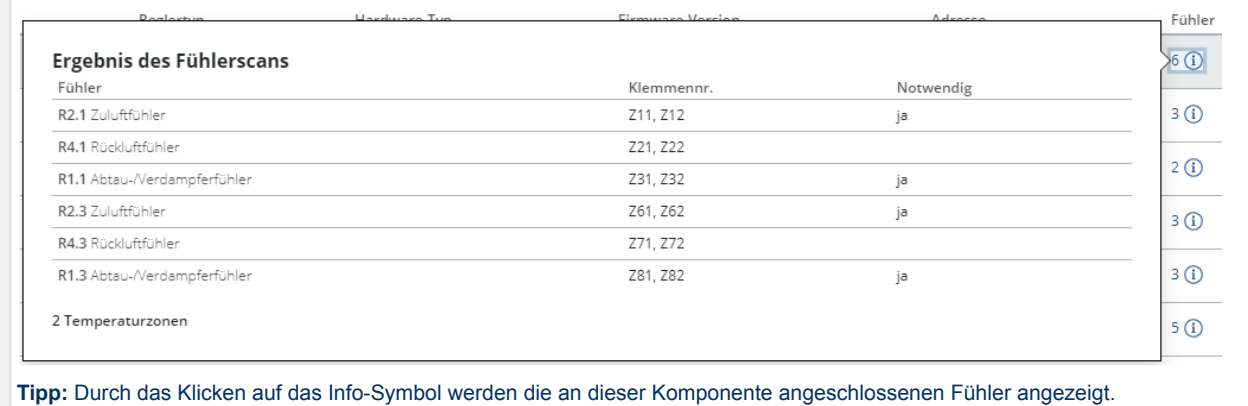

**C** Mit einem Klick auf das Symbol erfolgt die Weiterleitung zur [Alarm-Explorer](#page-29-0) für diese Komponente.

**D** Mit einem Klick auf das Symbol erfolgt die Weiterleitung zu den [Zeitreihen](#page-30-0) für diese Komponente.

**E** Anzahl der offenen Alarme, die in der Anlage anstehen. Mit einem Klick auf das Symbol erfolgt die Weiterleitung zur [Alarm-Explorer](#page-29-0) für diese Anlage.

**F** Die Komponentenübersicht kann auf Basis der Name, Position und Adresse gefiltert werden.

**G** Mit einem Klick auf das Symbol erfolgt die Weiterleitung zum [Virtus Control Desk,](#page-38-0) um z.B. Sollwerte der Komponente zu verändern.

### <span id="page-27-0"></span>**2.7 Messstellen**

Anzeige der eingebundenen Energie- und Verbrauchszähler und die summarischen Energie- und Verbrauchsdaten des Vortages in den entsprechenden Einheiten.

Die Funktion Messstellen steht erst dann zur Verfügung, wenn die Systemzentrale [Virtus 5](https://edp.eckelmann.de/edp/lds/_wOgjj7LxnO) / [CI 5xx0](https://edp.eckelmann.de/edp/lds/_CXd2lcKswR) mit einer Firmware >= V7.10.0 ausgestattet ist.

| <b>Messstellen</b><br>ANLAGE: VIRTUS FRESH II |                                   |            |                |                 |                 | F<br>Auf Zählertyp filtern<br>$\vee$   $\vee$ <sup>9</sup> Verbrauch<br>스 <sup>크</sup> Leistung/Durchfluss |                     |                     |
|-----------------------------------------------|-----------------------------------|------------|----------------|-----------------|-----------------|----------------------------------------------------------------------------------------------------|---------------------|---------------------|
|                                               | $\overline{A}$<br>Messstellenname | Position   | Anschluss      | Eingang         | Zählernummer    | <b>B</b> zählerstand                                                                                       | $\bullet$ Verbrauch | Leistung/Durchfluss |
| m                                             | E Hauptzähler                     | Eges       | S <sub>0</sub> | <b>SIOX 2/1</b> | <b>S01</b>      | 325.154,7 kWh                                                                                              | 47,0 kWh            | 2,0 kW              |
|                                               | Elektro Kälte                     | EK         | S <sub>0</sub> | <b>SIOX 2/2</b> | <b>S04</b>      | 49.490,0 kWh                                                                                               | 19,0 kWh            | 0,8 kW              |
| Н                                             | Elektro Kälte NK                  | <b>ENK</b> | SO             | <b>SIOX 2/3</b> | <b>S05</b>      | 41.097,8 kWh                                                                                               | 0,0 kWh             | 0,0 kW              |
|                                               | Elektro Metzgerei                 | E Mz       | S <sub>0</sub> | <b>SIOX 2/4</b> | <b>S07</b>      | 23.661,0 kWh                                                                                               | 0,0 kWh             | 0,0 kW              |
| ш                                             | Elektro Kälte TK                  | E TK       | S <sub>0</sub> | <b>SIOX 2/5</b> | <b>S06</b>      | 141.642,3 kWh                                                                                              | 21,0 kWh            | 0,9 kW              |
| Ø                                             | Gas gesamt                        | Gas        | S <sub>0</sub> | <b>SIOX 2/6</b> | G <sub>01</sub> | $\sim$                                                                                                    | $\sim$              | $\sim$              |

### **Beschreibung**

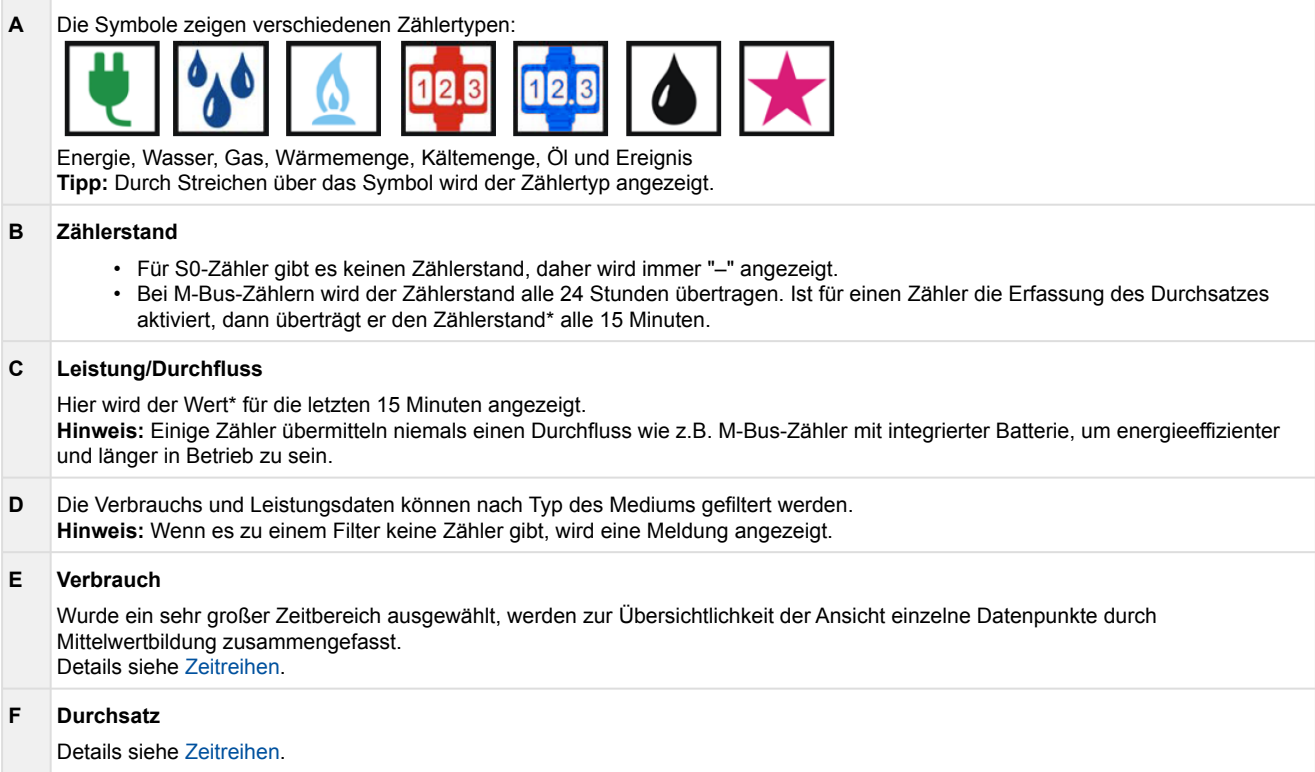

\* Wurde kein Wert empfangen, der neuer als 24 Stunden (+15 min) ist, dann wird "–" als Hinweis angezeigt, dass derzeit keine aktuellen Daten vorliegen.

### <span id="page-28-0"></span>**2.8 Komponenten-Dashboard**

Das Komponenten-Dashboard zeigt folgende Details:

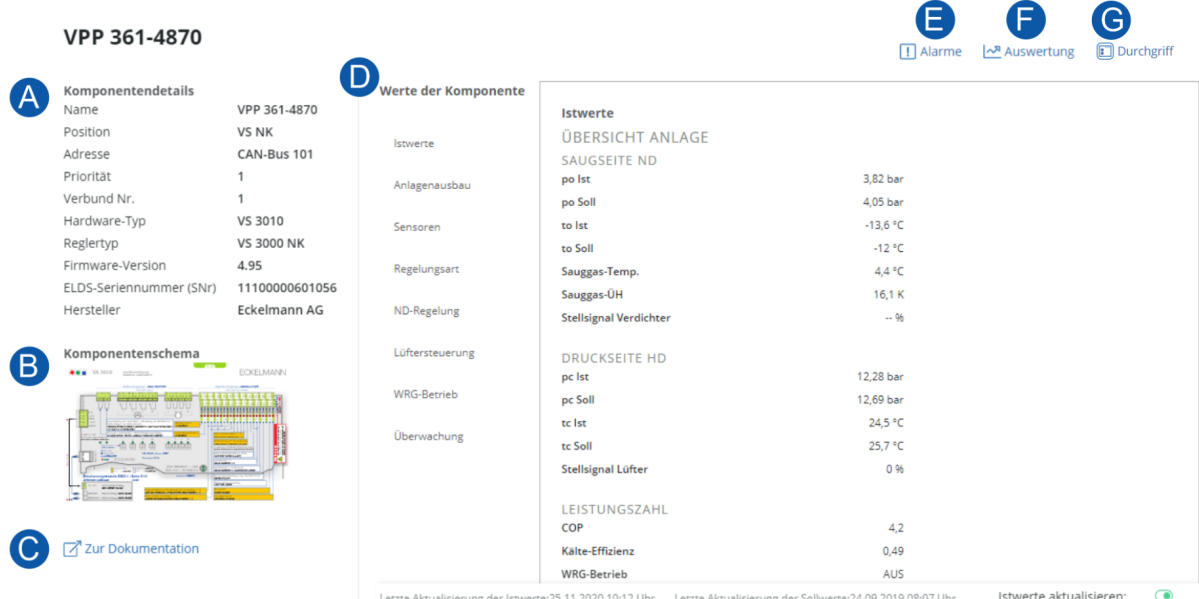

#### **Beschreibung**

#### **A Komponentendetails**

In diesem Bereich werden grundlegende Informationen einer Komponente (Verbundsteuerung, Kühlstellenregler, Empfangsmodul inkl. Funksensoren..) angezeigt.

#### **Anmerkung**

Funksensoren haben kein eigenes Komponenten-Dashboard! Die Funksensoren werden auf dem Komponenten-Dashboard des Empfangsmoduls angezeigt, dem sie zugeordnet sind.

#### **B Komponentenschema**

Klemmenbelegung der Komponente, Auszug aus dem [E\\*LDS-Booklet](https://edp.eckelmann.de/edp/lds/_zmV0P9ojVS).

#### **C Zur Dokumentation**

Link zur [elektronischen Dokumenten Plattform E°EDP](https://edp.eckelmann.de/edp/lds/start) mit weiteren Informationen zur Komponente, u.a. Betriebsanleitungen, Datenblätter, Firmware, etc.

#### **D Werte der Komponente**

Anzeige von Ist- und Sollwerten der Komponente. Die Werte sind in Registerkarten z.B. "Istwerte" gruppiert, durch Blättern durch die Liste wird die passende Registerkarte hervorgehoben.

**Tipp:** Mit einem Klick auf eine Registerkarte werden die jeweiligen Werte angezeigt.

### **E Alarme**  $\Box$

Diese Symbol zeigt an, dass keine offene Alarme in der Anlage vorhanden sind.

## $\mathbb{L}^{\mathbf{B}}$

Das rote Symbol inkl. der Anzahl offene Alarme zeigt an, dass in der Anlage Alarme anstehen. Mit einem Klick auf das Symbol gelangen Sie zur [Alarmübersicht](#page-29-0) für diese Anlage.

#### **F Auswertung**

 $\sim$  Mit einem Klick auf "Auswertung" gelangen Sie zur [Grafische Auswertung](https://intranet.eckelmann.group/display/KGLDOKVIRTUSCAELUM/Grafische+Auswertungen) für diese Anlage. Diese erlauben Ihnen einen intuitiven, visuellen Zugang zur Diagnose, Fehlersuche und Optimierung von E\*LDS Systemen.

#### **G Durchgriff**

Mit einem Klick auf 'Durchgriff' gelangen Sie zur Virtus Control Desk Seite für diese Komponente, wo Sie die Sollwerte ändern können.

## <span id="page-29-0"></span>**2.9 Alarm-Explorer**

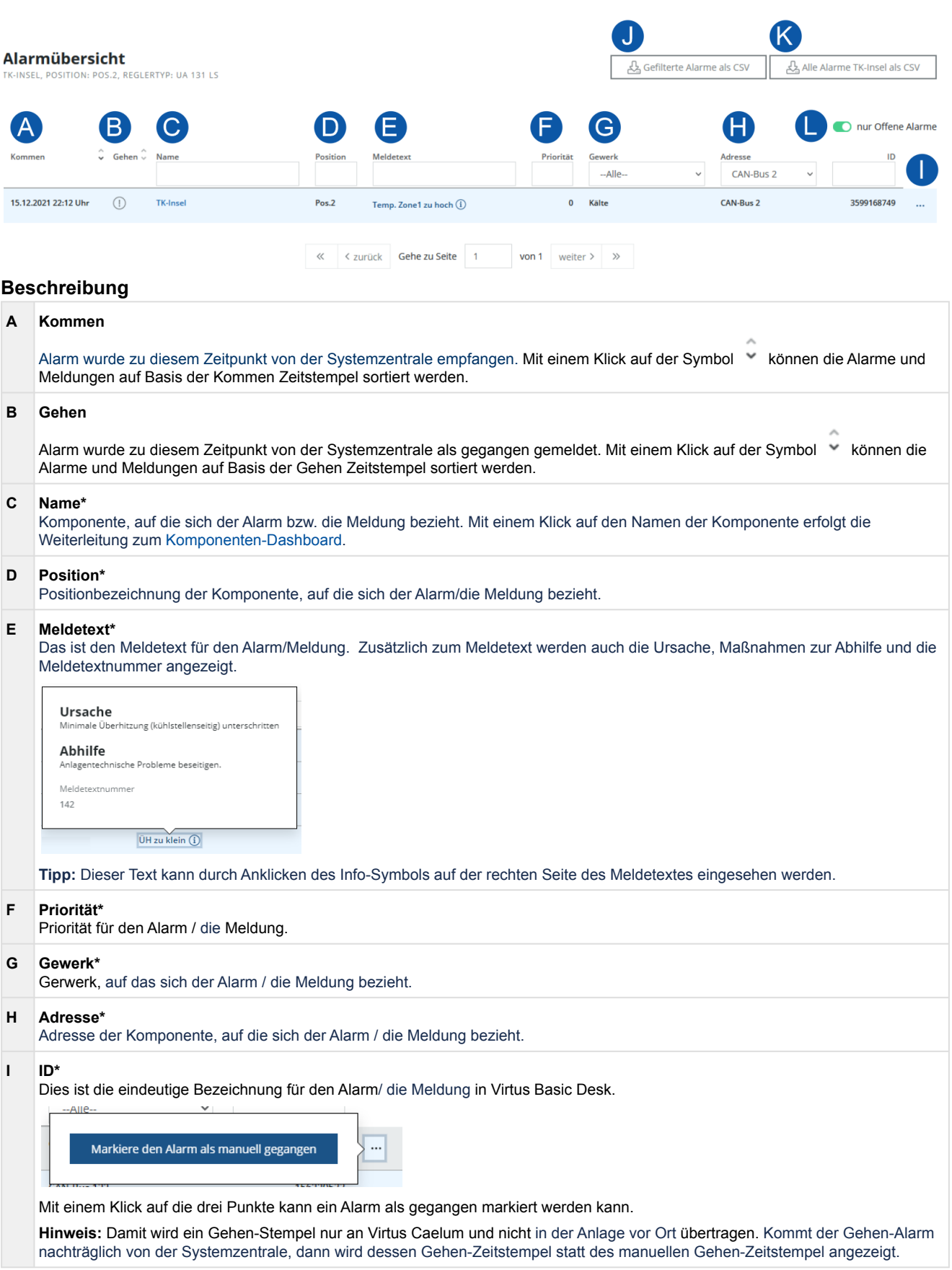

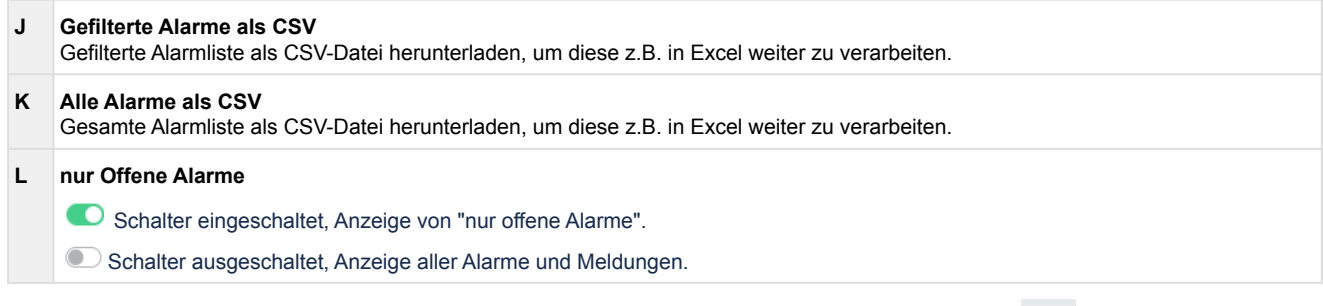

\* Durch das Darüberstreichen mit dem Mauszeiger (hovern) erscheint die Filter-Taste  $\overline{Y}$  . Mit einem Klick auf die Filter-Taste werden alle Alarme und Meldungen der jeweiligen Komponente angezeigt. Die Alarme und Meldungen können auch durch Eingabe des gewünschten Begriffs (z.B. Name der Komponente) oder, falls vorhanden, mit dem Drop-Down-Filter gefiltert werden. Weitere Details siehe Kapitel [Alarme und Meldungen.](#page-42-0)

### <span id="page-30-0"></span>**2.10 Zeitreihen**

Der Virtus Basic Desk bietet vielfältige Möglichkeiten für grafische Auswertungen. Diese erlauben einen intuitiven, visuellen Zugang zur Diagnose, Fehlersuche und Optimierung von Anlagen, z.B. indem Zusammenhänge zwischen Messwerten und dem Betriebsverhalten im zeitlichen Verlauf genauer betrachtet und analysiert werden können.

### **Grafische Auswertung (F) am Beispiel einer Verbundsteuerung**

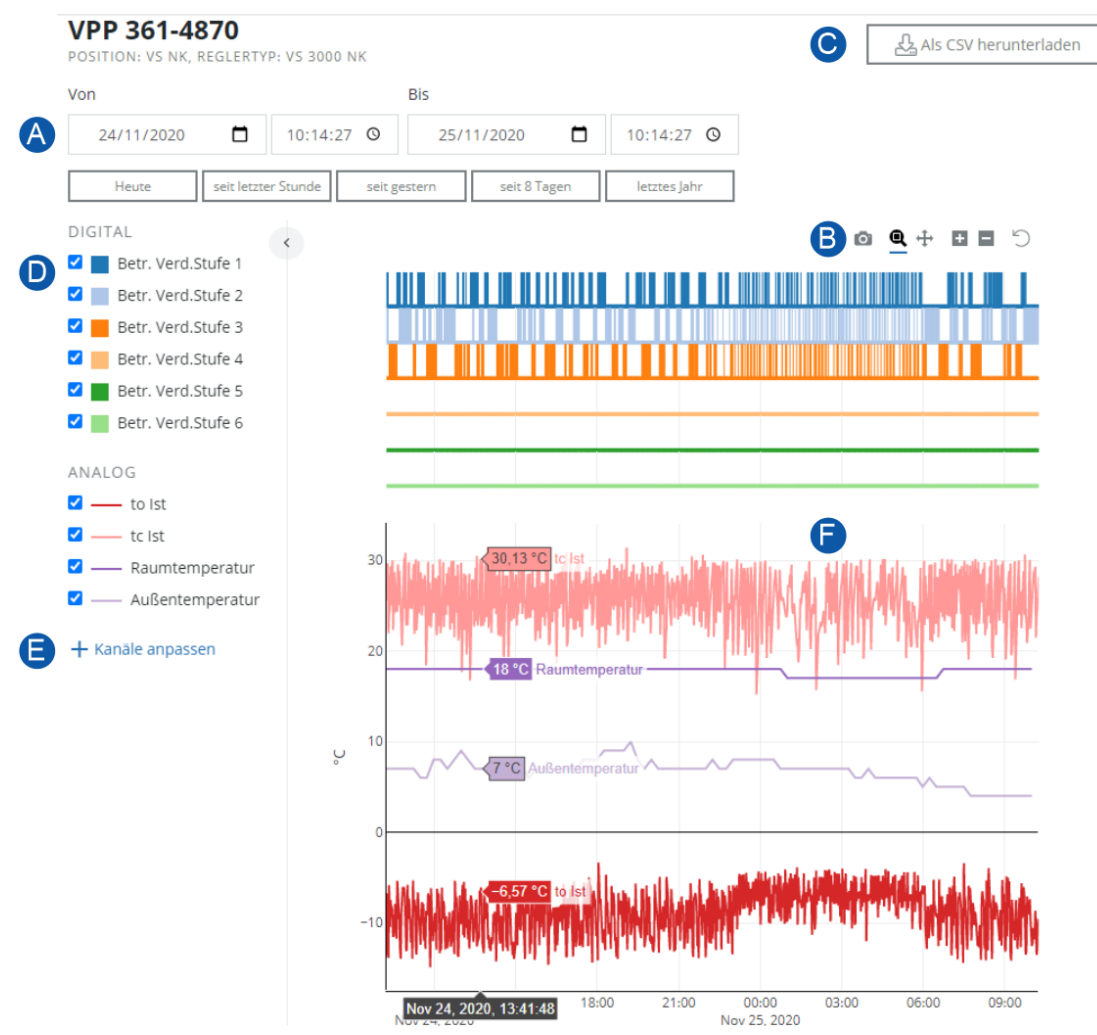

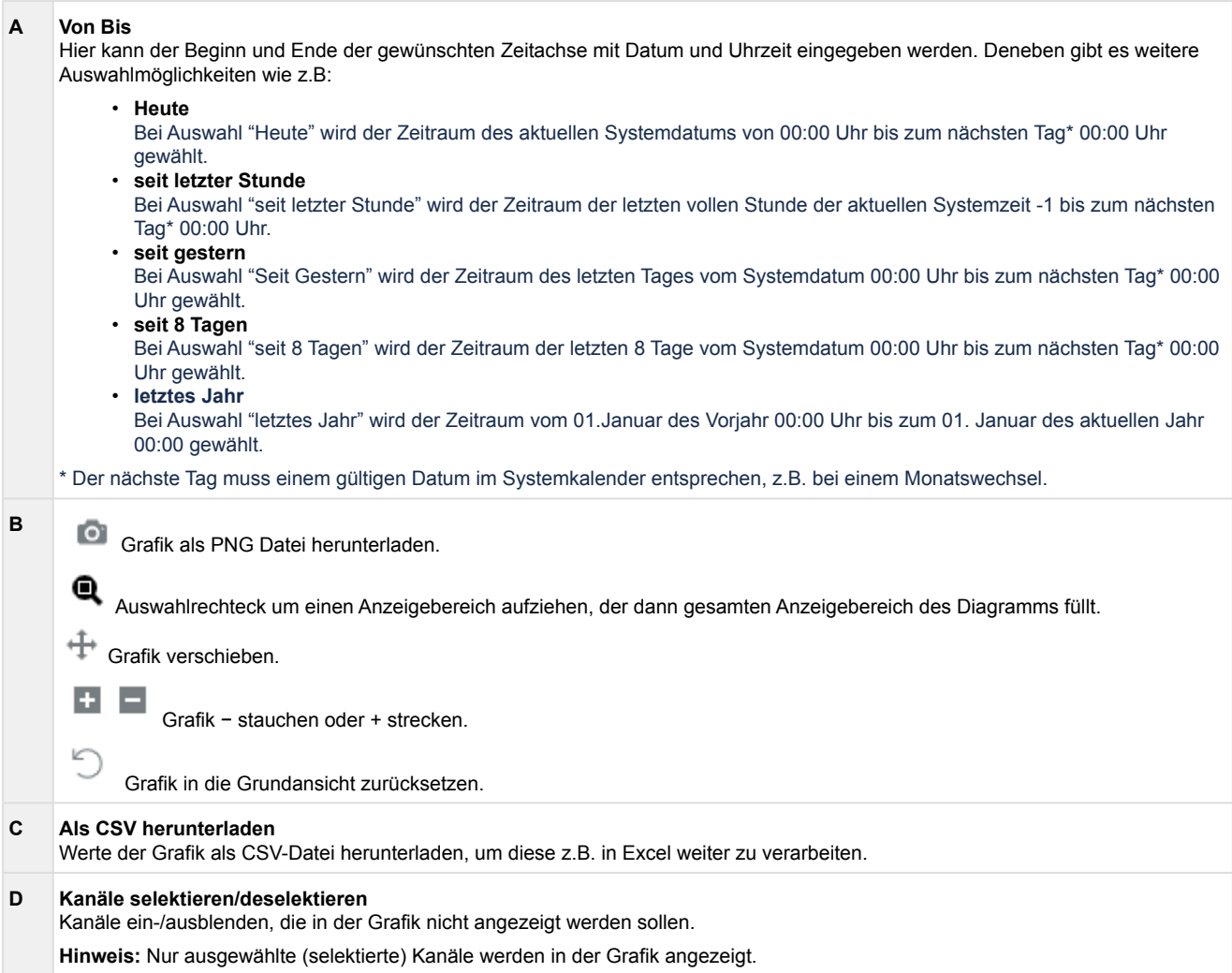

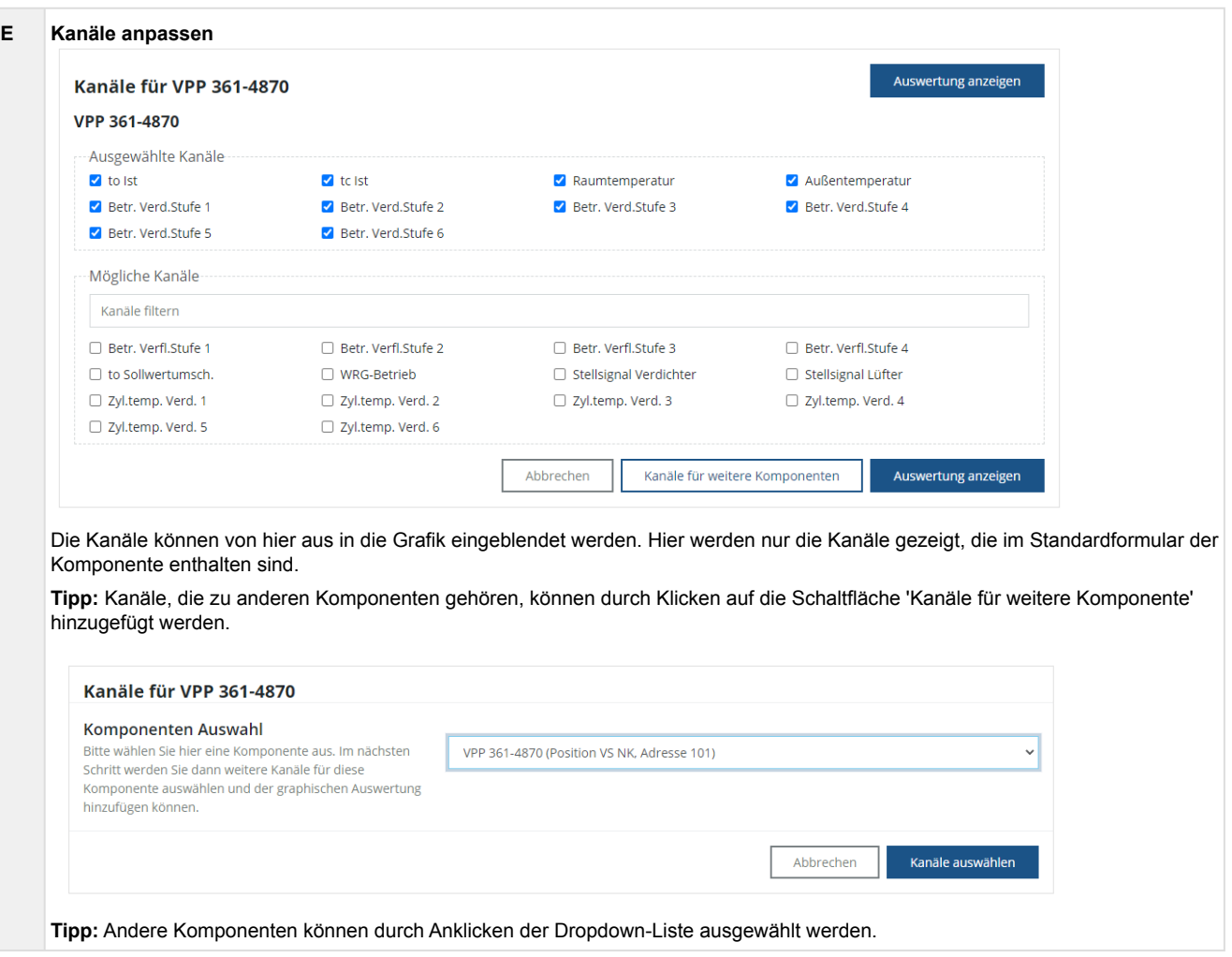

### <span id="page-33-0"></span>**2.11 Einrichtung für den Versand von E-Mails**

Über den Virtus Basic Desk können E-Mails der aufgetretenen [Alarme und Meldungen](#page-29-0) an z.B. das Service- und Wartungspersonal versendet werden. Damit können zeitnah Maßnahmen zur Abhilfe eingeleitet (Entsendung eines z.B. Technikers) und so ein sicherer Betrieb der Anlage gewährleistet werden.

Die Einrichtung und das Anlegen von E-Mails kann nur vom "Administrator - Virtus Basic Desk" vorgenommen werden.

Die Einstellungen können im Virtus Basic Desk rechts oben in der Leiste geöffnet werden:

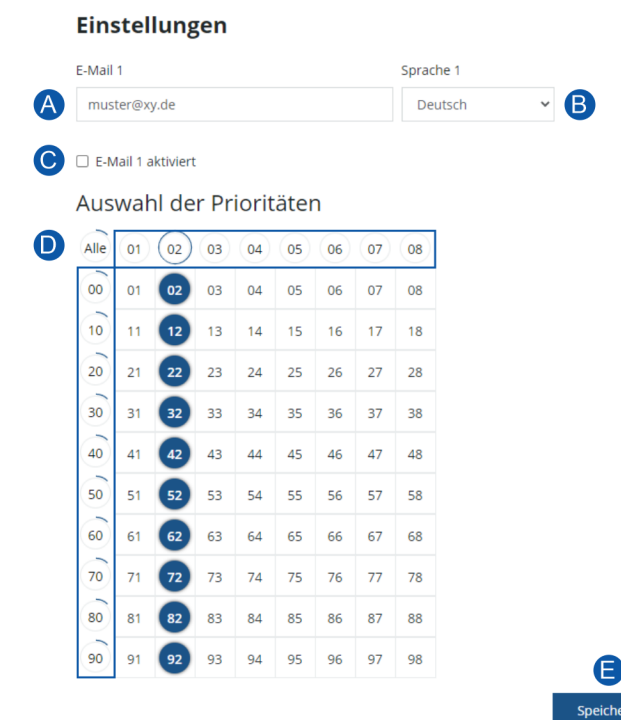

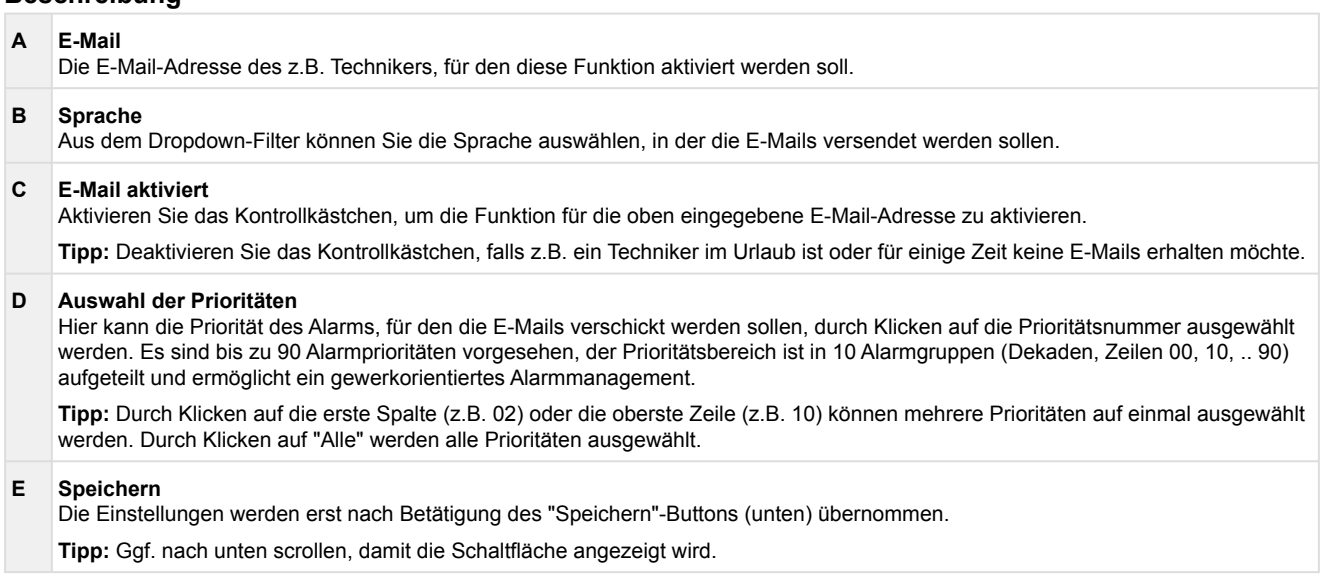

### <span id="page-34-0"></span>**3 Virtus Alarm Desk**

Der **Virtus Alarm Desk** (VAD) ist ein intelligentes Alarm- und Störungsmanagement System womit die Stördaten aus beliebigen Anlagen herstellerunabhängig zentral erfasst und verarbeitet werden können. Virtus Alarm Desk ermöglicht die Integration von Regelsystemen durch dessen Hersteller. Alarme und Störungen sind die Zusammenfassung von [Alarmen und Meldungen](#page-29-0) in derselben Anlage. Wenn ein Alarm oder eine Störung in einer Anlage bestätigt (geschlossen) wird und danach erneut Alarme oder Meldungen auftreten, wird eine neue Meldung generiert.

**Start Virtus Alarm Desk:** <https://virtuscaelum.eckelmanngroup.com/>

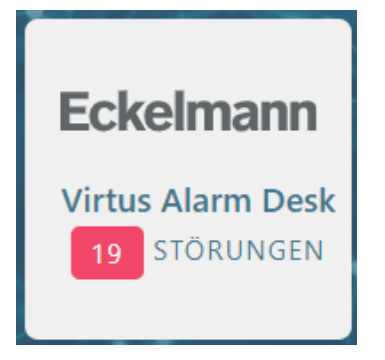

Durch klicken auf die Kachel VAD\* erfolgt die Weiterleitung zum Service. Die Kachel selbst zeigt neben der Anzahl der Störungen auch die dem Benutzer zugewiesenen Filialen.

<span id="page-34-1"></span>\* Den Zugang und die Berechtigungen erteilt Ihnen Ihr [Administrator](#page-9-0).

### **3.1 Filialen in Störung**

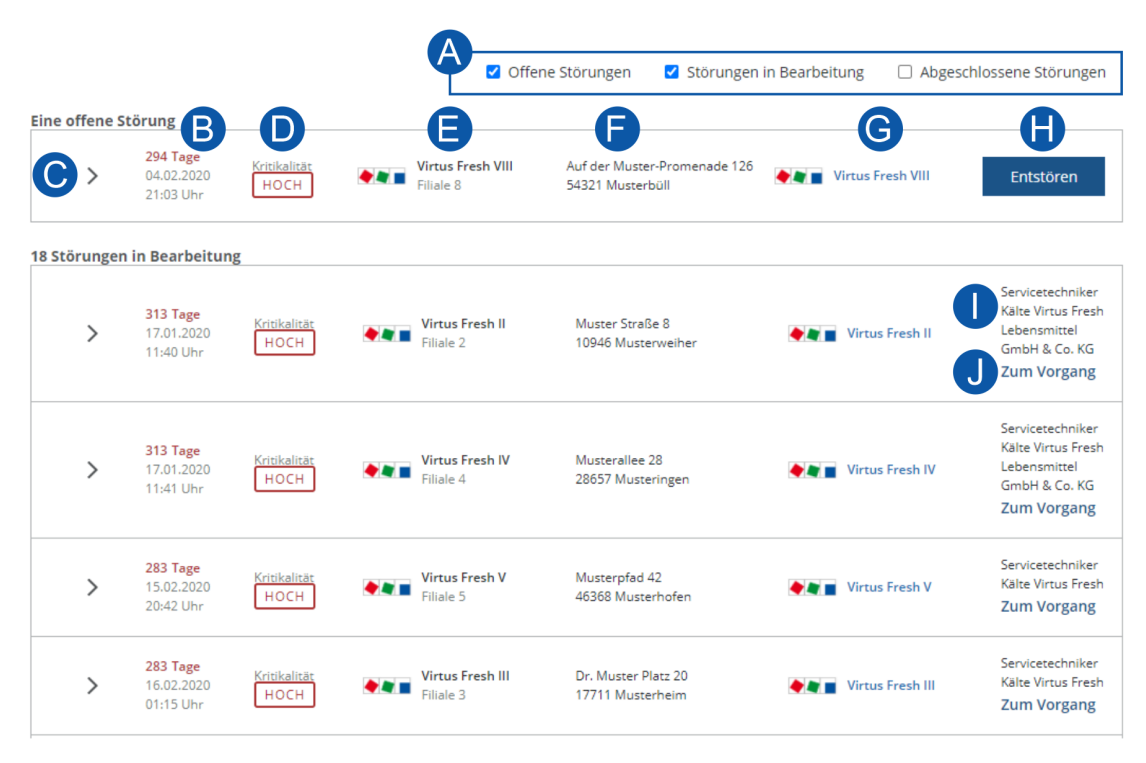

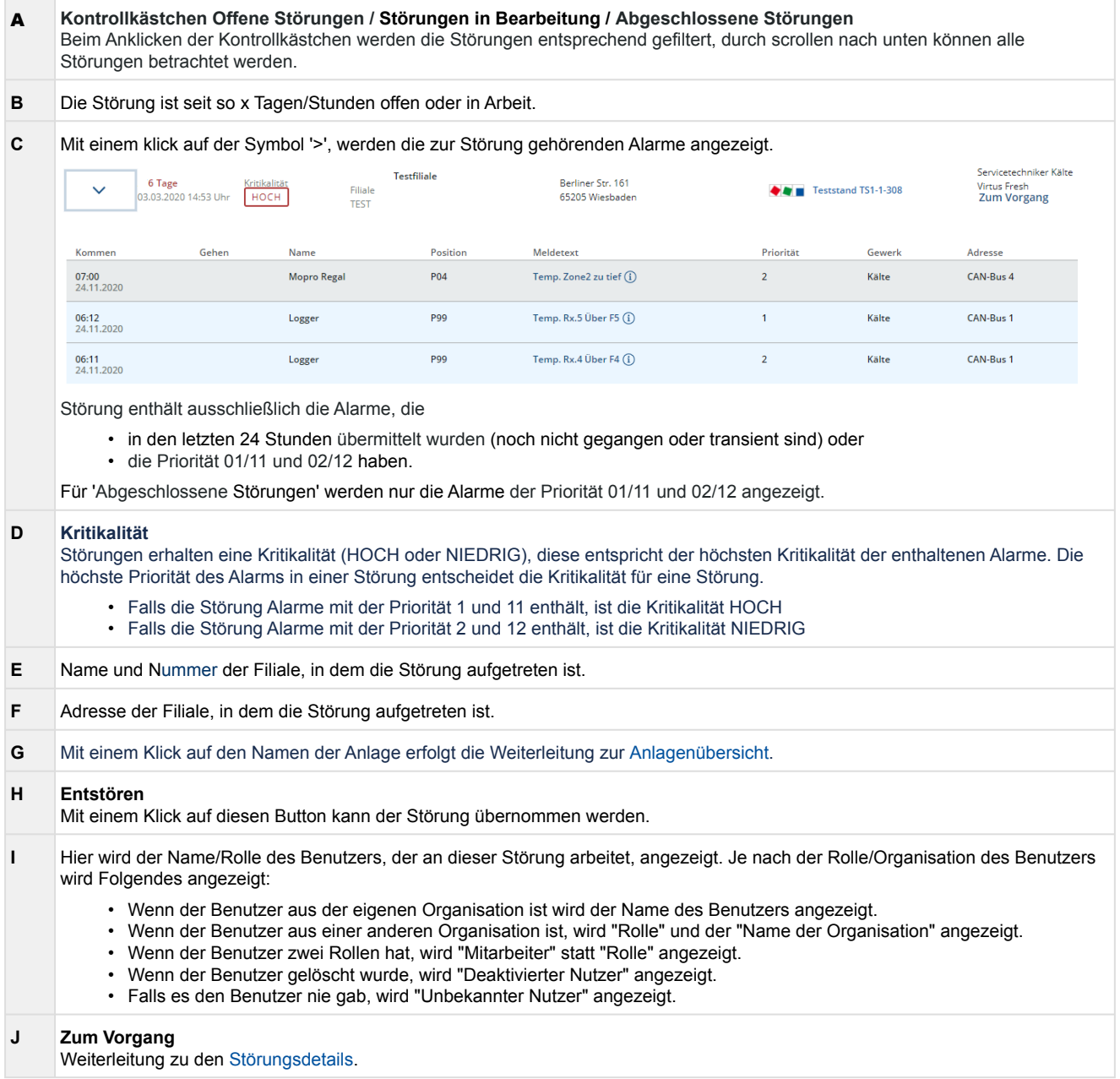

### <span id="page-36-0"></span>**3.2 Störungsdetails**

Detailansicht der Störungen inklusive aller Informationen, die relevant zur Entstörung (Fehlerbehebung) sein könnten. Diese Informationen können hilfreich sein, damit die Anlage entstört werden kann.

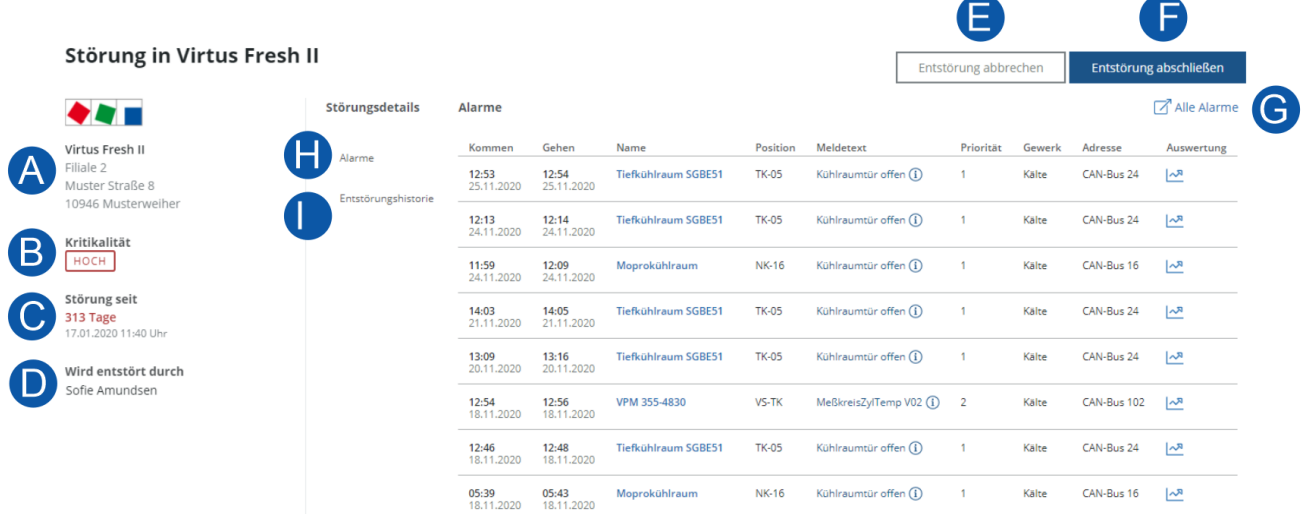

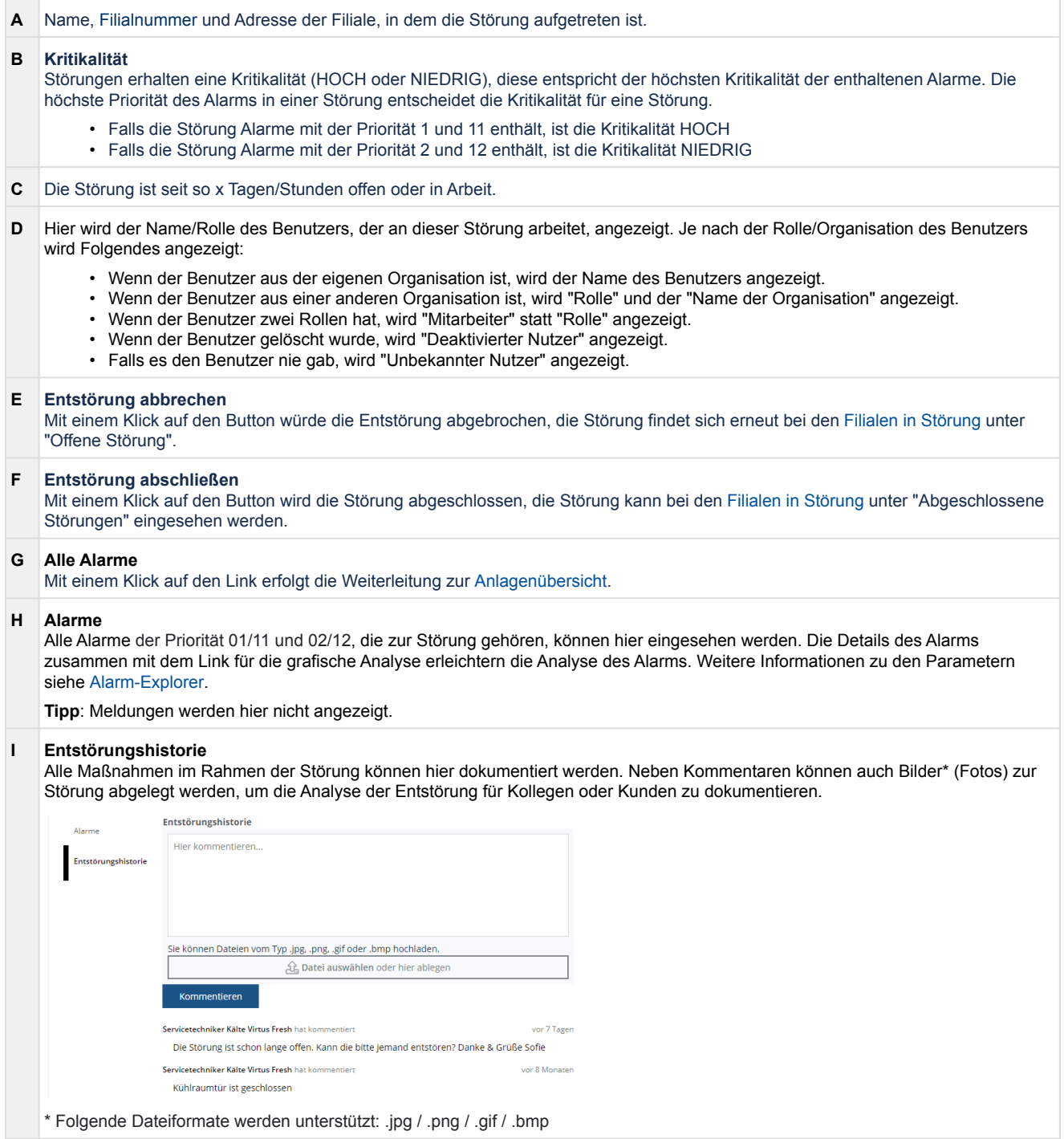

### <span id="page-38-0"></span>**4 Virtus Control Desk**

Der **Virtus Control Desk** (VCD) dient zur Parametrierung und Bedienung der Anlage, ihrer Komponenten und installierten Steuerungen. Der VCD ist ein browserbasierender Service und Bestandteil der Systemzentralen Virtus 5 und CI 5x00, der vor Ort (Lokal) oder aus der Ferne (Remote über Virtus Caelum) genutzt werden kann.

### **Lokal vor Ort**

Der Durchgriff auf die Anlage erfolgt lokal über die Systemzentrale, hier ist eine Anmeldung erforderlich:

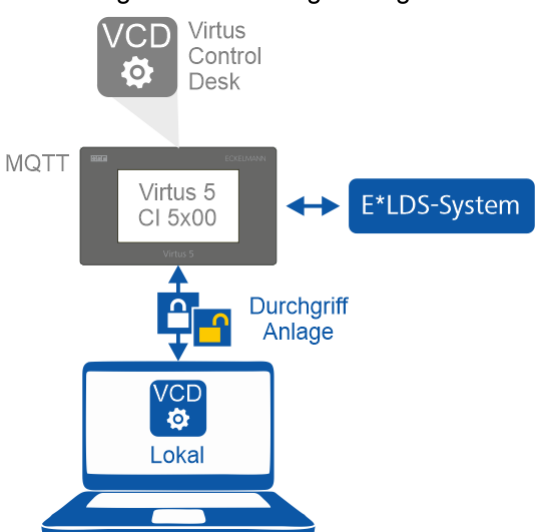

### **Durchgriff**

Details zur Anmeldung an der Systemzentrale siehe Betriebsanleitung [Virtus 5](https://edp.eckelmann.de/edp/lds/_wOgjj7LxnO) / [CI 5x00](https://edp.eckelmann.de/edp/lds/_CXd2lcKswR) in den Kapiteln

- "Anmeldung an der Systemzentrale (Entriegelung)"
- "Fernbedienung über Virtus Control Desk (VCD)"

### **Aus der Ferne (Remote)**

Der Durchgriff auf die Anlage aus der Ferne erfolgt über den cloudbasierten Service Virtus Basic Desk (VBD). Hierzu ist eine Anmeldung wie **lokal vor Ort** (siehe oben) an der Systemzentrale erforderlich. Erst dann kann auf das E\*LDS-System zugegriffen werden.

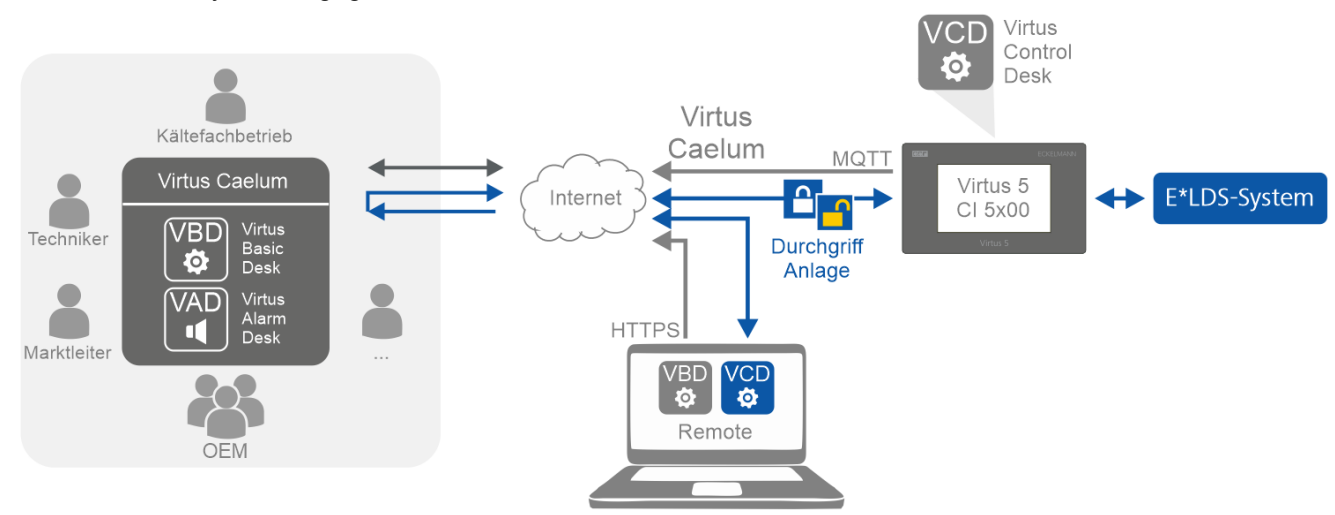

### **Durchgriff**

1. Anmeldung am Virtus Caelum Service:<https://virtuscaelum.eckelmanngroup.com/> Details siehe Kapitel [Anmeldung - Profil, Passwort und Sprache ändern.](#page-7-1)

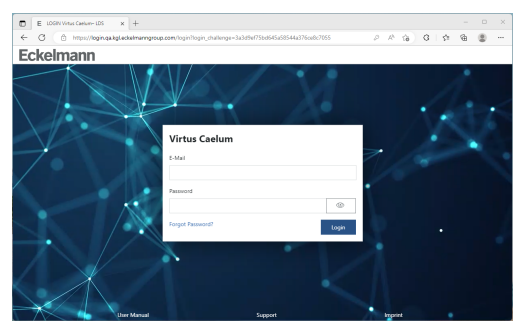

2. Auf der Startseite "[Virtus Basic Desk"](#page-14-0) starten.

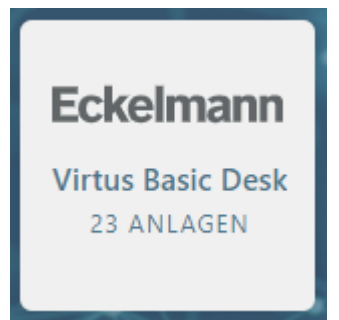

3. Im der Virtus Basic Desk unter ["Anlagen-Explorer](#page-14-1)" (B) die gewünschte Anlage (z.B. Virtus Fresh II) auswählen:

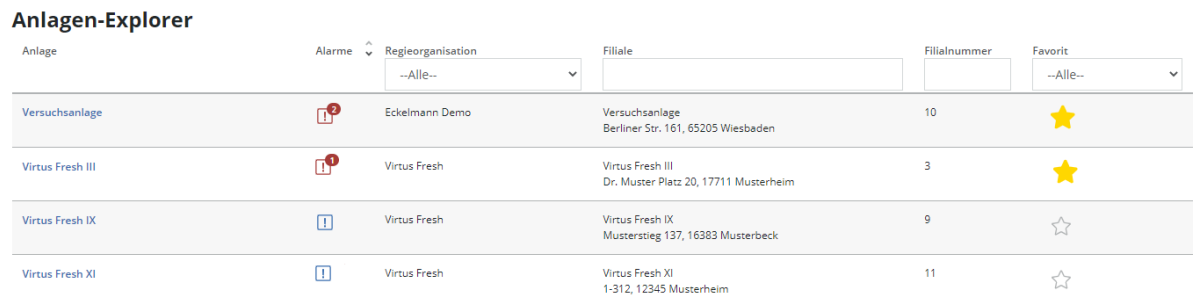

4. Der Aufruf des Virtus Control Desk zur Parametrierung und Bedienung des E\*LDS-Systems erfolgt oben rechts (C):

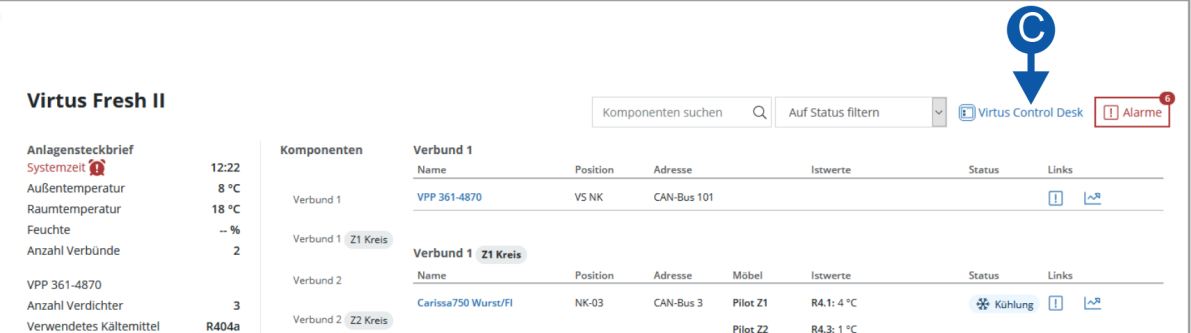

**Hinweis:** Zur Nutzung des VCD ist eine Anmeldung an der Systemzentrale erforderlich, es werden die selben Zugangsdaten wie lokal vor Ort benötigt, Details siehe oben.

5. Nach der Anmeldung an der Systemzentrale erscheint eine Übersicht aller in der Anlage vorhandenen Komponenten. Die gewünschte Komponente kann nun ausgewählt werden:

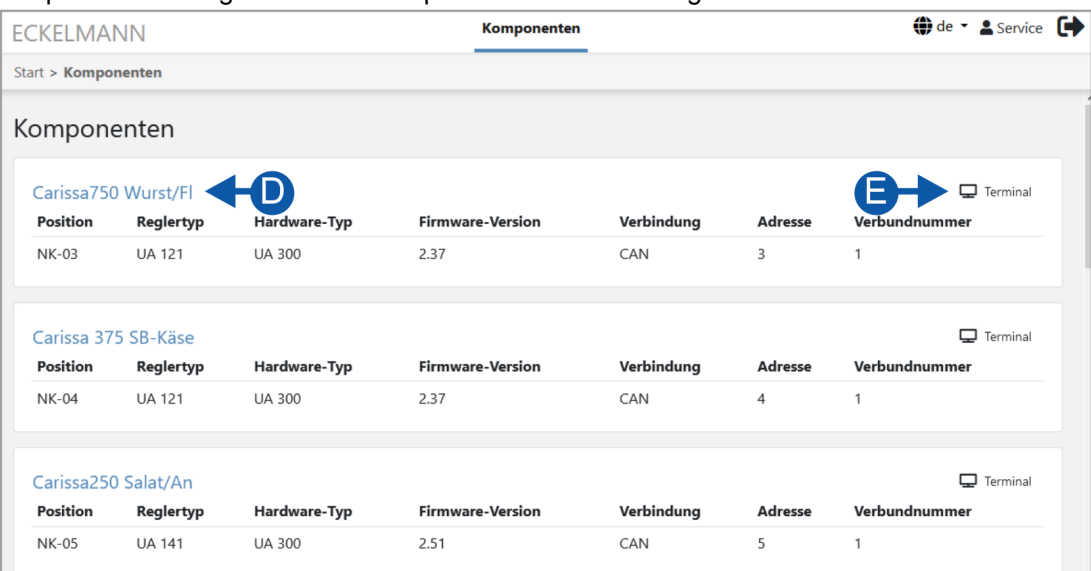

### D: Öffnen des **Virtus Control Desk**

E: Öffnen des **Terminals** von z.B. UA 4x0, VS 3010, VS 3015 CT, etc. Details siehe Kapitel "[Terminalbetrieb"](#page-41-0).

Steuerungen der Virtus LINE (z.B. VPC 5000) unterstützen **keinen** Terminalbetrieb.

6. Die Komponente kann nun konfiguriert werden. Zum Editieren des gewünschten Sollwertes muss der Mauszeiger über ein grau hinterlegtes Feld geführt werden. Der dann eingeblendete "Stift" öffnet dann das Feld zum Editieren, der mögliche Wertebereich wird eingeblendet. Die neuen Sollwerte werden erst nach Betätigung des "Speichern"-Buttons (unten) übernommen. Über den "Zurücksetzen"-Button werden die Änderungen verworfen, es erfolgt keine Veränderung der Sollwerte.

Komponenten

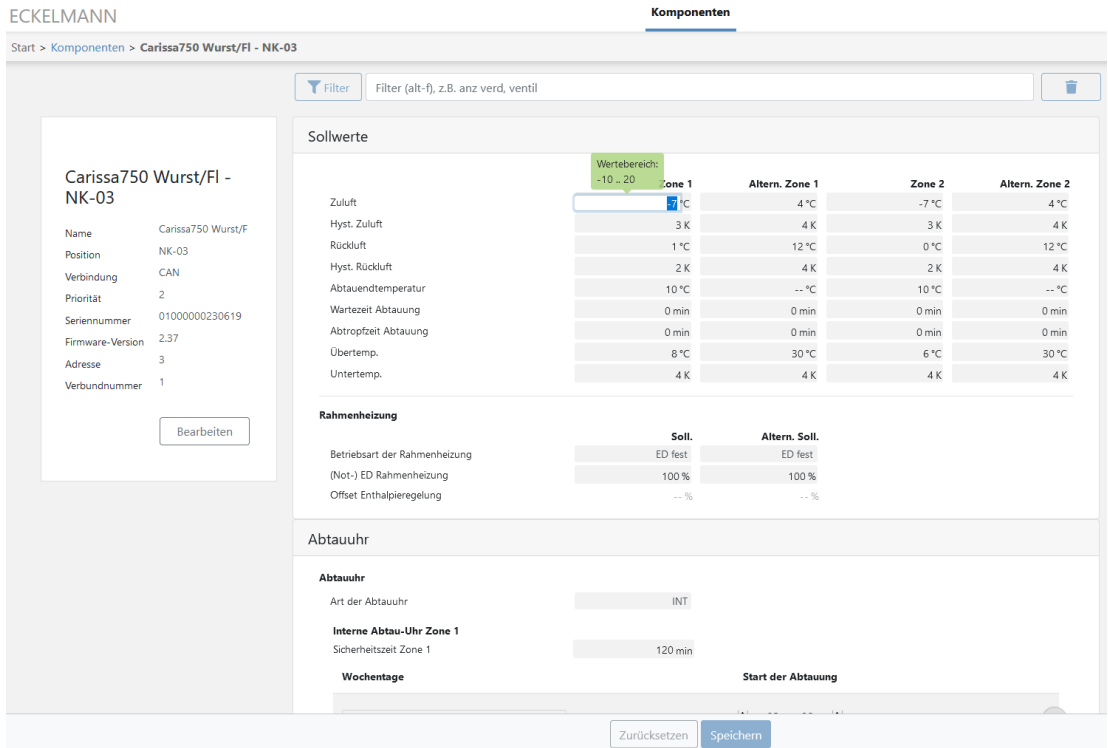

### <span id="page-41-0"></span>**4.1 Terminalbetrieb**

Neben der dem [Virtus Basic Desk](#page-14-0) oder dem [Virtus Control Desk](#page-38-0) können Komponenten wie z.B. UA 4x0, VS 3010, VS 3015 CT auch über den sogenannten Terminalbetrieb bedient und konfiguriert werden, so dass auch Steuerungen älterer E\*LDS-Systeme nach wie vor unterstützt werden.

Steuerungen der Virtus LINE (z.B. VPC 5000) unterstützen **keinen** Terminalbetrieb.

Das Öffnen des Terminals kann z.B. mittels des [Virtus Control Desk](#page-38-0) erfolgen. Typische Buttons zum Aufruf des Terminalbetriebs innerhalb der Virtus Caelum Services sind

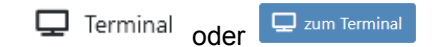

### **Beispiel für den Terminalbetrieb**

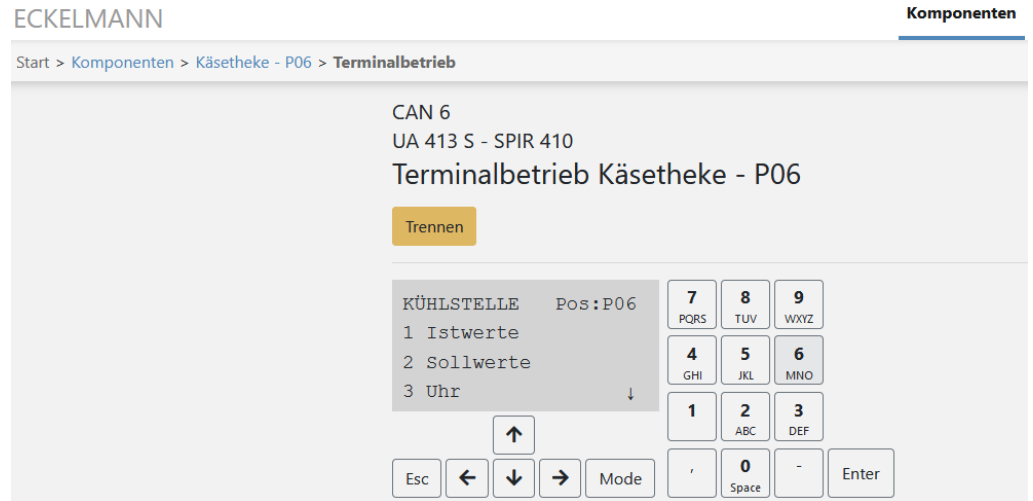

Nähere Details zur Bedienung im Terminalbetrieb sowie den Aufbau der Menüstruktur sind den jeweiligen Betriebsanleitungen auf auf unserer [elektronischen Dokumenten Plattform E°EDP](https://edp.eckelmann.de/edp/lds/start) in den Kapiteln "Fernbedienung über ein Terminal" bzw. "Menüstruktur" zu entnehmen. Über den Button "Trennen" wird der Terminalbetrieb wieder beendet.

## <span id="page-42-0"></span>**5 Alarme und Meldungen**

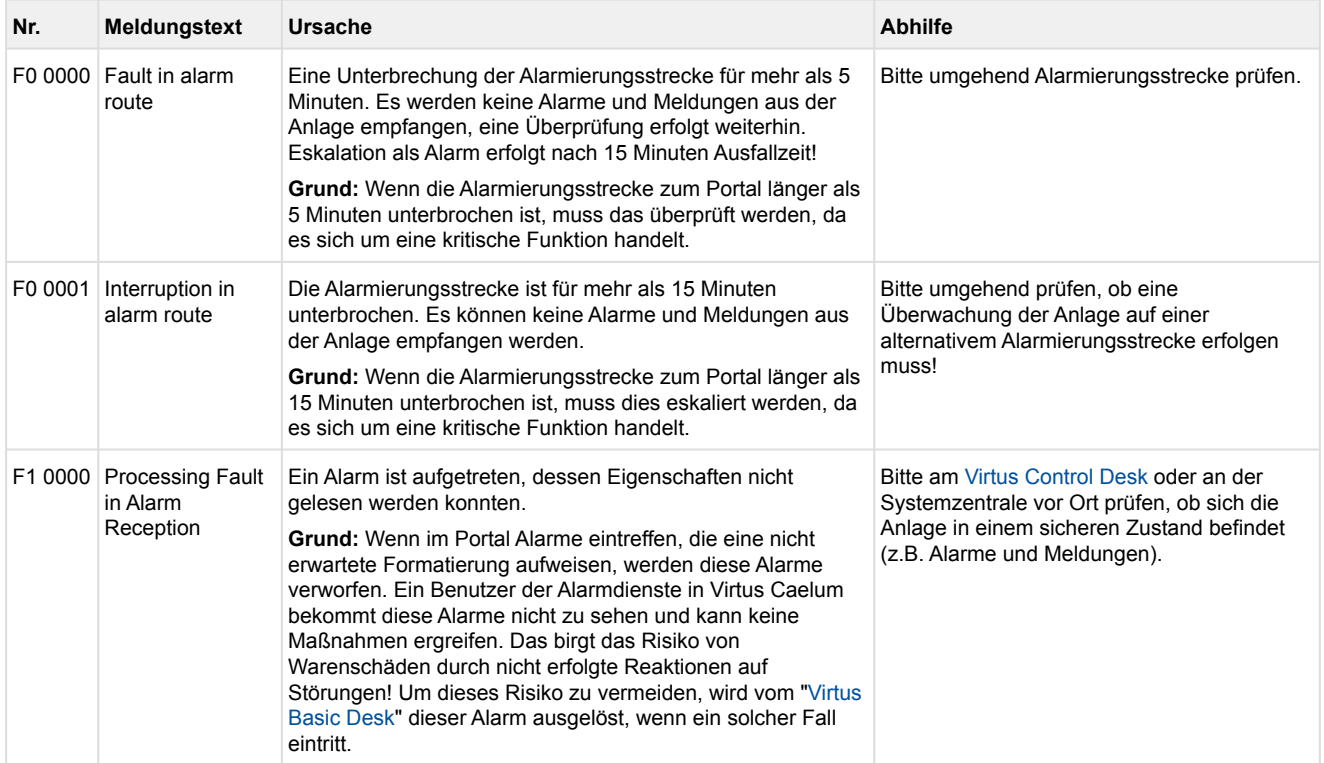